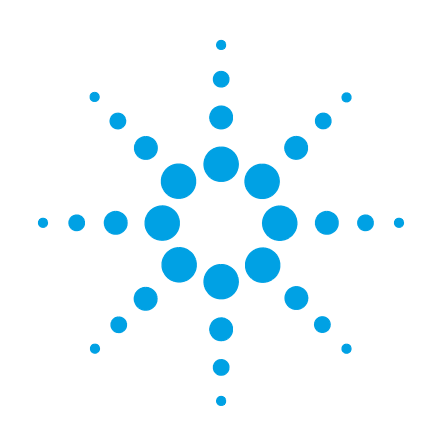

# **OpenLab CDS ChemStation Edition**

# 管理员指南

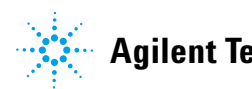

**Agilent Technologies**

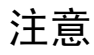

#### © 安捷伦科技有限公司, 2010-2018

根据美国和国际版权法,未经 Agilent Technologies, Inc. 事先同意和书面 许可,不得以任何形式、任何方式 (包括存储为电子版、修改或翻译成外 文)复制本手册的任何部分。

#### 手册部件号

M8305-97019 Rev. B

#### 版本

06/2018

德国印刷 Agilent Technologies Hewlett-Packard-Strasse 8 76337 Waldbronn

#### 软件版本

本指南适用于 OpenLab CDS ChemStation Edition 的 C.01.09 版 本。

#### 担保说明

文档内容按 "原样"提供,在 **来的版本中如有更改,恕不另行** 通知。此外,在适用法律允许的最 大范围内,Agilent 对本手册以及 此处包含的任何信息不作任何明示 各示担保,包括但不仅限于 性和针对某一特殊用途的适用性的 暗示担保。对于因提供、使用或执 行本手册或此处包含的任何信息而 产生的错误,或造成的偶然或必然 的损失,Agilent 不承担任何责 任。如果 Agilent 与用户签订了 单独的书面协议,其中涉及本文档 内容的担保条款与这些条款冲突, 则以协议中的担保条款为准。

#### 技术许可

本文档中所述的硬件和 / 或软件是根 据许可提供的,只能根据此类许可的条 款进行使用或复制。

#### 权力限制说明

如果在履行美国政府某项重要合同或转 包合同时要使用此软件,将以以下方式 提供并授权软件: DFAR 252.227-7014 (1995 年 6 月)定义的 "商业计算机 软件"; FAR 2.101 (a) 定义的 \ "商业项目"; FAR 52.227-19 (1987年 6月)或任何同等机构规 定或合同条款定义的 "受限计算机软 件"。软件的使用、复制或公开必须遵 守安捷伦科技有限公司的标准商业许可 条款的规定,美国政府的任何非 DOD 部门和机构所拥有的权利不得超出 FAR 52.227-19(c)(1-2) (1987 年 6 月) 中定义的 "受限权利"的范围。美国 政府用户拥有的权利不得超出 FAR 52.227-14 (1987年6月)或 DFAR 252.227-7015 (b)(2) (1995 年 11 月)中定义的 "受限权利"的范围 (适用于所有技术数据)。

#### 安全声明

#### 小心

小心提示表示危险。提醒您 注意某个操作步骤、某项操 作或类似问题,如果执行不 当或未遵照提示操作,可能 会损坏产品或丢失重要数据。 不要忽视小心提示,直到完 全理解和符合所指出的条件。

#### 警告

"警告"声明表示存在危险。 提醒您注意某个操作步骤、 某项操作或类似问题,如果 执行不当或未遵照提示操作, 可能会导致人身伤害或死亡。 除非已完全理解并符合所指 出的条件,否则请不要忽视 "警告"声明而继续进行操 作。

## 内容提要 ...

本手册介绍 OpenLab CDS ChemStation Edition 的概念和管理 (系统结构、许 可策略、数据完整性)以及 OpenLab 控制面板的信息。

#### 表 1 本文档中使用的术语和缩写

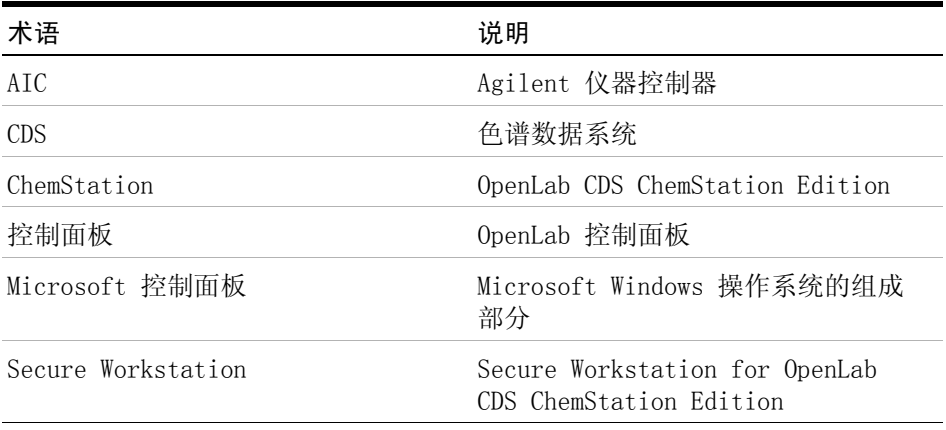

#### [1 架构概念](#page-4-0)

本章概述了 Agilent OpenLab CDS ChemStation Edition 架构的一般概念。

#### [2 OpenLab 控制面板](#page-26-0)

OpenLab CDS Shared Services 通过 OpenLab 控制面板提供一系列控制功能,例 如安全性策略、集中式配置或实验室状态一览等。本章将对这些功能进行详细介 绍。

#### [3 OpenLab CDS Shared Services 服务器](#page-42-0)

本章介绍了 OpenLab Shared Services 维护工具。

#### [4 ChemStation 特定管理](#page-52-0)

本章描述了有助于诊断、支持和故障排除的多种工具。

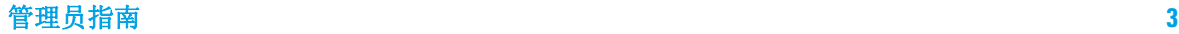

目录

目录

- [1 架构概念 5](#page-4-0)
	- [概述](#page-5-0) [6](#page-5-0) [系统结构](#page-6-0) [7](#page-6-0) [许可证](#page-18-0) [19](#page-18-0) [安全性和数据完整性](#page-25-0) [26](#page-25-0)
- [2 OpenLab 控制面板 27](#page-26-0)

[仪器管理 / 实验室状态一览](#page-27-0) [28](#page-27-0) [许可证管理](#page-29-0) [30](#page-29-0) [系统活动日志](#page-30-0) [31](#page-30-0) [诊断](#page-31-0) [32](#page-31-0) [管理报告](#page-32-0) [33](#page-32-0) [验证提供程序](#page-33-0) [34](#page-33-0) [安全策略](#page-36-0) [37](#page-36-0) [用户管理](#page-38-0) [39](#page-38-0)

[3 OpenLab CDS Shared Services 服务器 43](#page-42-0)

[Shared Services 维护](#page-43-0) [44](#page-43-0) [维护过程](#page-48-0) [49](#page-48-0)

[4 ChemStation 特定管理 53](#page-52-0)

[ChemStation 管理工具](#page-53-0) [54](#page-53-0) [OpenLab CDS 配置检查程序](#page-64-0) [65](#page-64-0) [故障切换程序](#page-65-0) [66](#page-65-0) [磁盘空间限值](#page-81-0) [82](#page-81-0) [ChemStation 路径](#page-82-0) [83](#page-82-0)

[5 附录 85](#page-84-0)

[OpenLab 控制面板中的权限](#page-85-0) [86](#page-85-0) [销售和支持协助](#page-93-0) [94](#page-93-0)

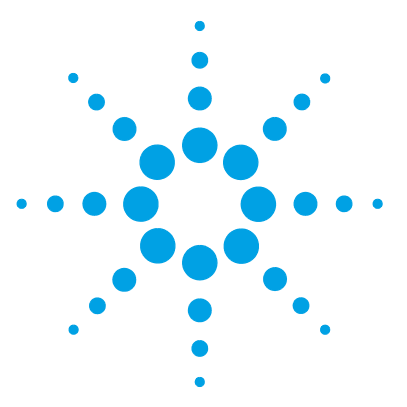

管理员指南

<span id="page-4-0"></span>1 架构概念

[概述](#page-5-0) [6](#page-5-0) [系统结构](#page-6-0) [7](#page-6-0) [工作站](#page-6-1) [7](#page-6-1) [网络化工作站](#page-7-0) [8](#page-7-0) [分布式系统](#page-8-0) [9](#page-8-0) [分布式系统中的网络化工作站](#page-10-0) [11](#page-10-0) [升级期间的向后兼容性](#page-12-0) [13](#page-12-0) [ChemStation 和 OpenLab CDS 2.x 的混合环境](#page-14-0) [15](#page-14-0) [许可证](#page-18-0) [19](#page-18-0) [总体产品结构](#page-18-1) [19](#page-18-1) [许可证类型](#page-19-0) [20](#page-19-0) [许可计划](#page-20-0) [21](#page-20-0) [Flexera 许可证管理器](#page-21-0) [22](#page-21-0) [许可证升级](#page-22-0) [23](#page-22-0) [Windows Server 许可](#page-23-0) [24](#page-23-0) [安全性和数据完整性](#page-25-0) [26](#page-25-0) [安全性](#page-25-1) [26](#page-25-1) [数据完整性](#page-25-2) [26](#page-25-2)

本章概述了 Agilent OpenLab CDS ChemStation Edition 架构的一般 概念。

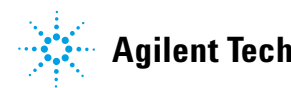

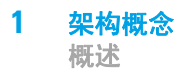

## <span id="page-5-0"></span>概述

OpenLab CDS ChemStation Edition 包含以下软件和界面模块:

**•** OpenLab 控制面板

OpenLab 控制面板是一个用户界面,通过 OpenLab 控制面板,用户可以访问 OpenLab CDS 组件和用于管理 Shared Services 功能的管理功能。

**•** Shared Services

这些服务提供集中式访问、集中式配置、实验室状态一览和远程仪器控制功 能。所有 OpenLab 模块均可使用集中式功能。

- **•** 仪器控制、数据采集和数据分析模块
- **•** 报告 (经典和智能报告)
- **•** 文档系统或中央数据存储 (Content Management 由 OpenLab Server 提供)

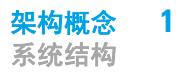

## <span id="page-6-0"></span>系统结构

### <span id="page-6-1"></span>工作站

在工作站中,所有组件 (Shared Services、控制面板、仪器配置、方法、序列 和数据文件)将安装在一台计算机上。

下图显示了 ChemStation 工作站的配置。一个工作站上可以有多个仪器 (请参 见 《OpenLab CDS ChemStation Edition 要求》指南)。

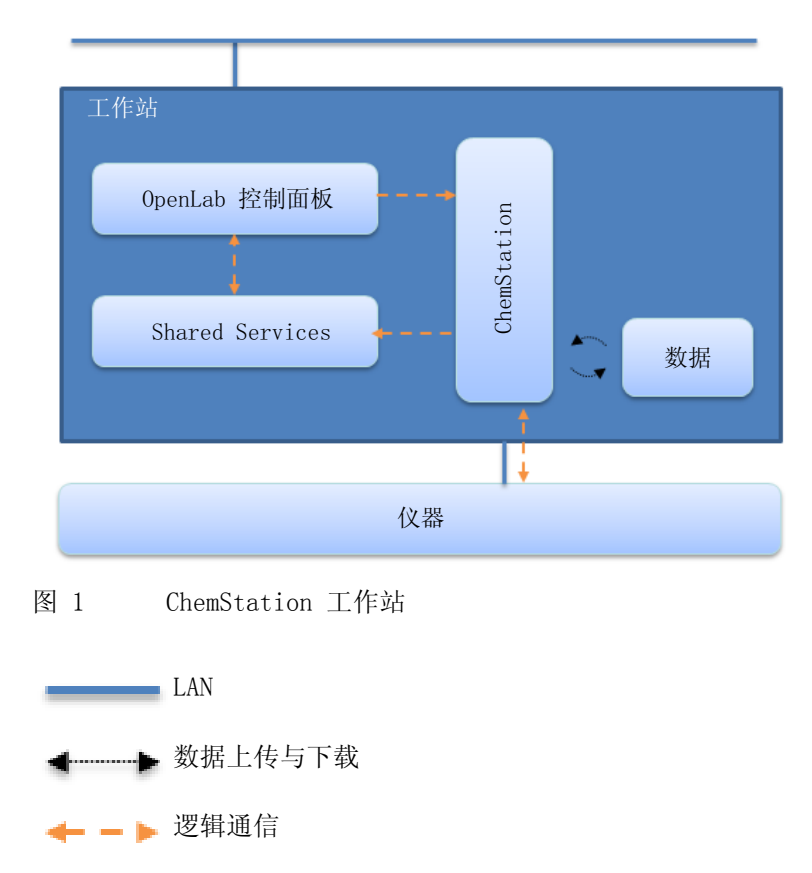

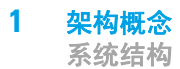

## <span id="page-7-0"></span>网络化工作站

网络化工作站概念还可以集中管理用户、角色和许可。仪器状态可以通过网络化 工作站查看。但是,您只能从当初配置仪器的 PC 上启用和配置仪器。

下图所示为一个网络化工作站配置。多个工作站可以是网络化工作站系统的一部 分。下图只显示了一个 ChemStation 实例,但在实际中,您可以在同一台计算 机上配置多个实例及相关仪器。

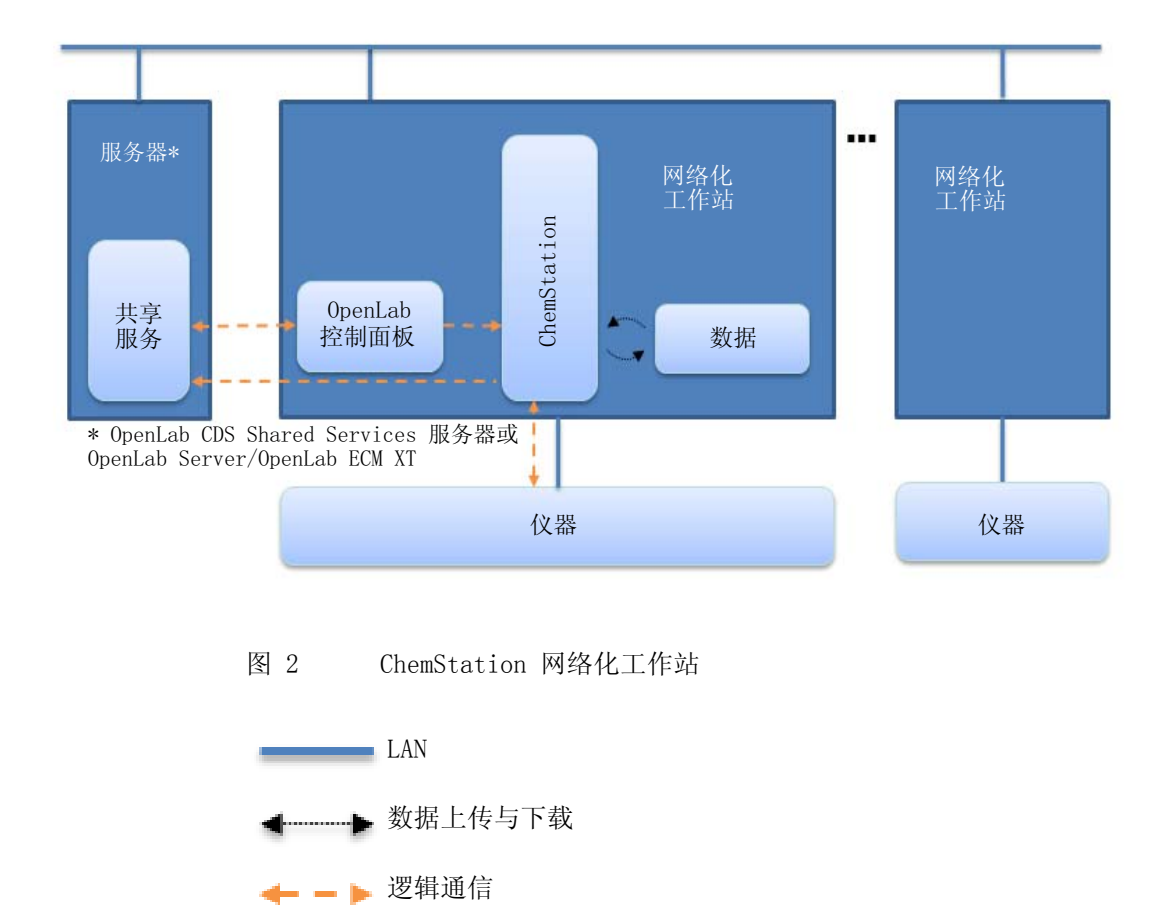

您可以单独使用 OpenLab CDS ChemStation Edition 网络化工作站配置,也可以 将它与中央数据存储结合使用。如果您已经连接至中央存储库,工作站上存储的

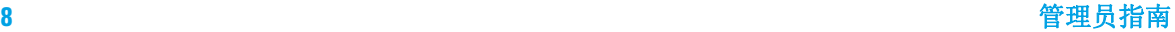

数据将与中央存储库中存储的数据同步。有关结合使用 ChemStation 和中央数 据存储的更多详细信息,请参见 《OpenLab CDS ChemStation Edition (含 Content Management 系统)— 用户指南》 (CDS\_CS-with-DataStorage.pdf)。

在使用 OpenLab ECM 3.x 系统的情况下,每个 ECM 帐户都需要单独的 Shared Services 服务器。

### <span id="page-8-0"></span>分布式系统

将 OpenLab CDS ChemStation Edition 安装为分布式系统后,将可以从系统中的 任意 ChemStation 客户端 PC 访问和运行仪器。

与安装为网络化工作站的工作站一样,OpenLab 控制面板也可提供系统中所有仪 器的概要。您可以从任意 ChemStation 客户端访问 Shared Services 提供的所 有信息。例如,您可看见仪器的实用性、位置和状态 (在线、离线、错误、运行 中、未就绪等)。

与网络化工作站的安装相比,在分布式系统中,您可以从任意 ChemStation 客 户端 PC 配置、启动和控制任何仪器。

分布式系统配置使您可以更灵活地使用仪器会话。您可以启动一个在线仪器,运 行一个序列,然后断开 ChemStation 客户端,此时仪器将在 Agilent 仪器控制 器 (AIC) 的控制下继续运行。其他用户随后可从其他任何客户端重新连接到该 仪器,从在线仪器中完成工作,或对数据进行分析。

注意 配置分布式系统配置需要安装 OpenLab Server/OpenLab ECM XT 或 OpenLab ECM 3.x。

> 在 ChemStation 分布式系统中,使用 AIC 对仪器进行控制。AIC 是 Windows 服 务器。每一台 AIC 最多可控制十台仪器。可从任意 ChemStation 客户端访问 AIC 机器上的 ChemStation 实例。ChemStation 客户端和 AIC 之间的连接显然 是通过远程桌面服务实现的。断开 ChemStation 客户端的连接后,即断开了远 程桌面连接。此时 ChemStation 在 AIC 的控制下继续运行。更多有关远程仪器 控制、接管会话、断开会话连接或强制关闭的信息,请参见 《OpenLab CDS ChemStation 版本概念和工作流程指南》 (CDS\_CS-concepts.pdf)。

OpenLab CDS ChemStation Edition 的分布式系统配置需要中央数据存储。每个 AIC 上采集的数据将上传到中央存储库。有关结合使用 ChemStation 和中央数 据存储的更多详细信息,请参见 《OpenLab CDS ChemStation Edition (含 Content Management 系统)— 用户指南》 (CDS\_CS-with-DataStorage.pdf)。

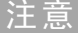

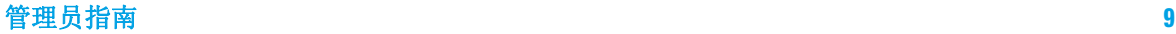

下图显示了带有 OpenLab ECM 3.x 的 ChemStation 的系统结构。如果使用的是 OpenLab Server/OpenLab ECM XT 提供的 Content Management, Content Management 和 Shared Services 将安装在一台服务器上。在使用 OpenLab ECM 3.x 系统的情况下,每个 ECM 帐户都需要单独的 Shared Services 服务器。

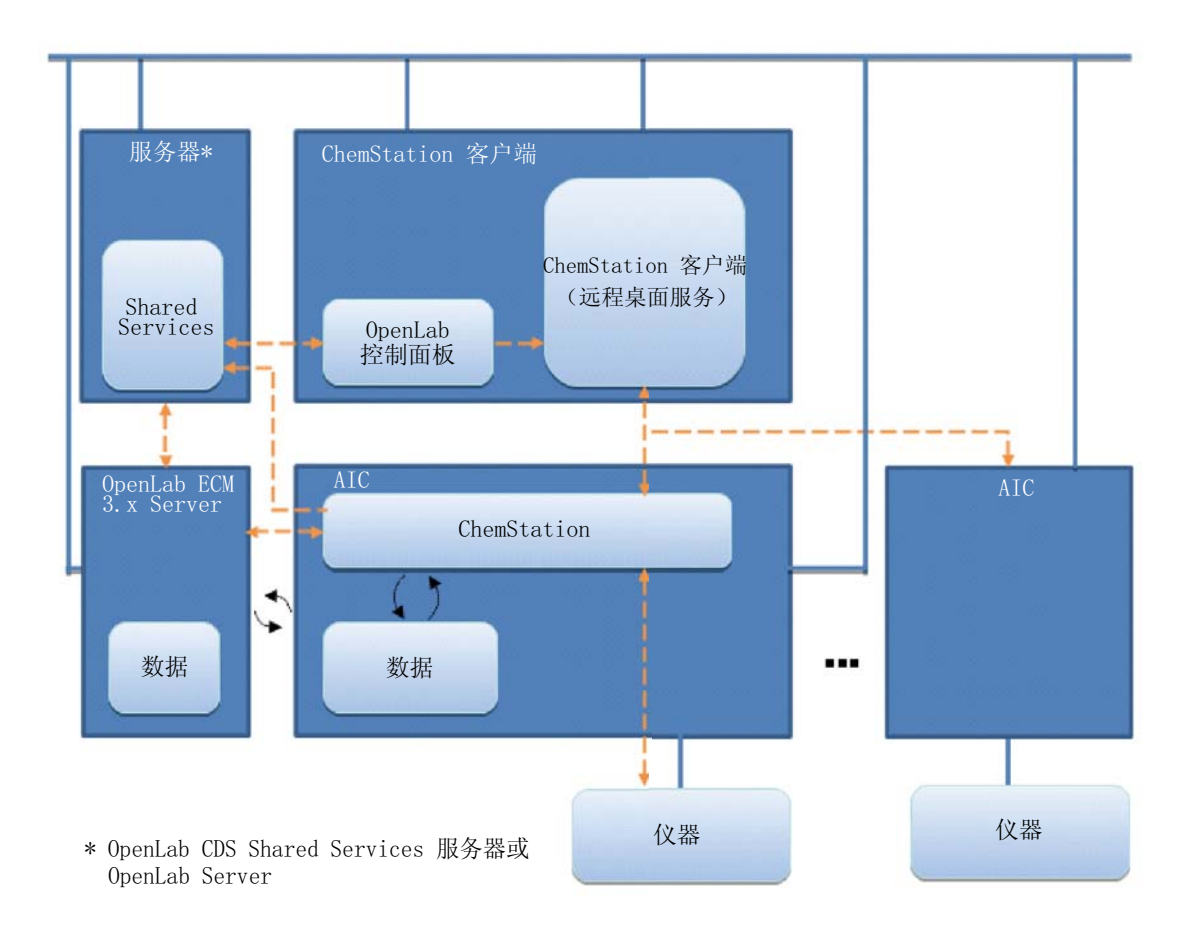

图 3 有 ChemStation 和 OpenLab ECM 3.x 的分布式系统

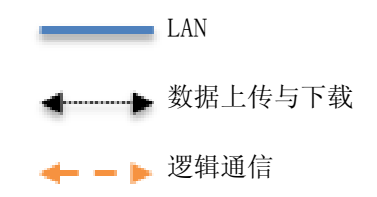

## <span id="page-10-0"></span>分布式系统中的网络化工作站

当 AIC 无法控制仪器或需要孤立仪器并由单独的计算机进行控制,您可以将一 个或多个网络化工作站添加到分布式环境中。

[第 12 页的图 4](#page-11-0) 显示了带有一个网络化工作站、一个 ChemStation 客户端、一 个 AIC 和中央数据存储的混合拓扑。此拓扑中也可以带有多个网络化工作站、 多个客户端和多个 AIC。

在混合环境中,您可以使用网络化工作站访问此工作站上配置的所有仪器,并且 也可以将其用作 AIC 上配置的所有仪器的客户端。与之相反,在网络化工作站 上配置的仪器不能从分布式系统的纯 ChemStation 客户端控制。

同一个 OpenLab CDS Shared Services 服务器不能控制同时带有 ChemStation 版本和 EZChrom 版本的系统。

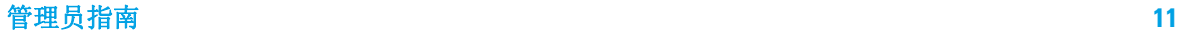

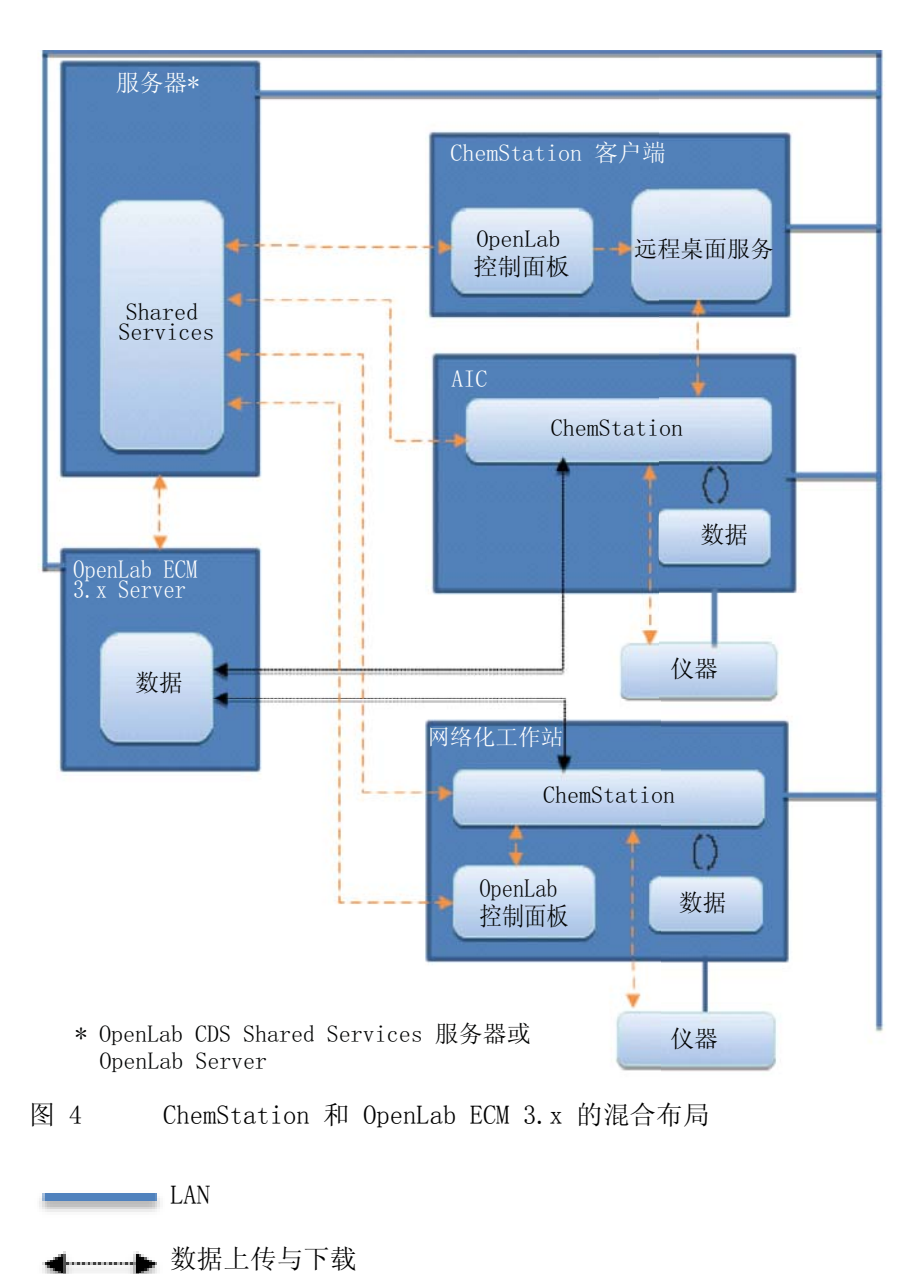

<span id="page-11-0"></span>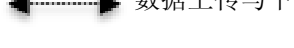

← - - 逻辑通信

## <span id="page-12-0"></span>升级期间的向后兼容性

OpenLab CDS ChemStation Edition C.01.06 版支持向后兼容。通过在同一网络 化和分布式环境中获取的现有和较新的数据系统版本,允许升级阶段的实验室操 作,最小化实验室停机时间。仅在升级阶段可使用不同版本的环境。必须按照流 程行事,这样就不会再使用旧客户端或工作站,并能重新处理新客户端或工作站 生成的数据。

在升级过程中, "仪器"和 "项目"选项卡会在控制面板的现有版本中得到完 善。您可以启动和操作之前配置的仪器,并在升级前运行。添加用户或更改密码 等管理任务必须在新版软件上完成。系统升级完成之前,不支持其他功能。

下表显示的是升级期间 ChemStation 版本与 OpenLab Shared Service 服务器之 间的兼容性:

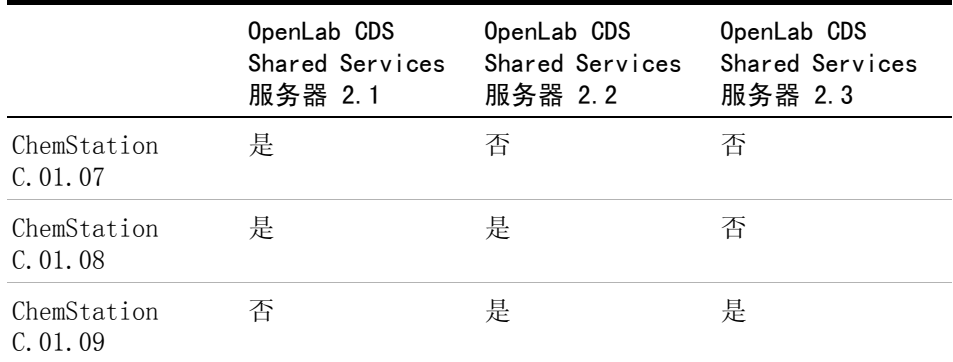

下表显示的是升级期间配置 Content Management 的 ChemStation 版本与 OpenLab Server/OpenLab ECM XT 之间的兼容性:

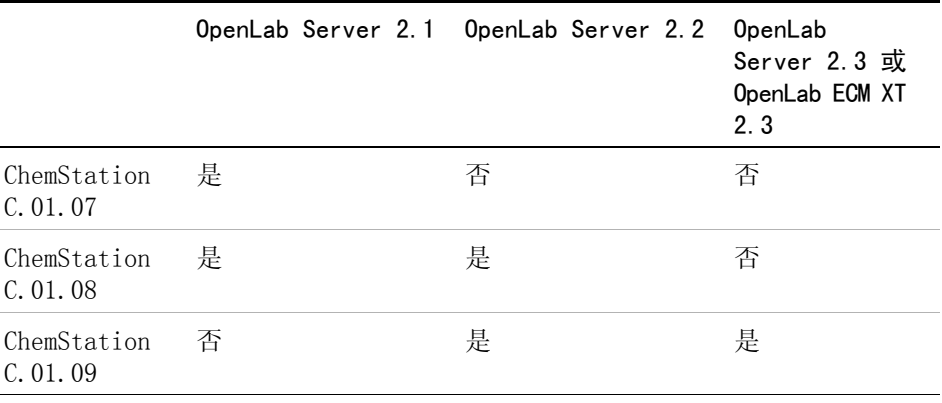

注意 升级阶段可以使用不同版本。Agilent 建议在相同的软件版本上安装。在上次用 于重新处理的软件版本或者更新版本上支持采集和数据分析功能。

### <span id="page-14-0"></span>ChemStation 和 OpenLab CDS 2.x 的混合环境

带有 OpenLab Server 2.x 的环境支持使用 ChemStation C.01.09 和 OpenLab CDS 2.x 的客户端和 AIC。关于支持的服务器版本的详细信息,请参见 [第 13 页](#page-12-0) [的 升级期间的向后兼容性。](#page-12-0)

在任何客户端或网络化工作站上均可以看到所有仪器。

日常工作 在日常工作期间, 使用 ChemStation 客户端访问 ChemStation AIC 控制的仪 器,使用 OpenLab CDS 客户端访问 OpenLab CDS AIC 控制的仪器。数据存储由 OpenLab Server 提供。ChemStation 和 OpenLab CDS 环境共享相同存储。

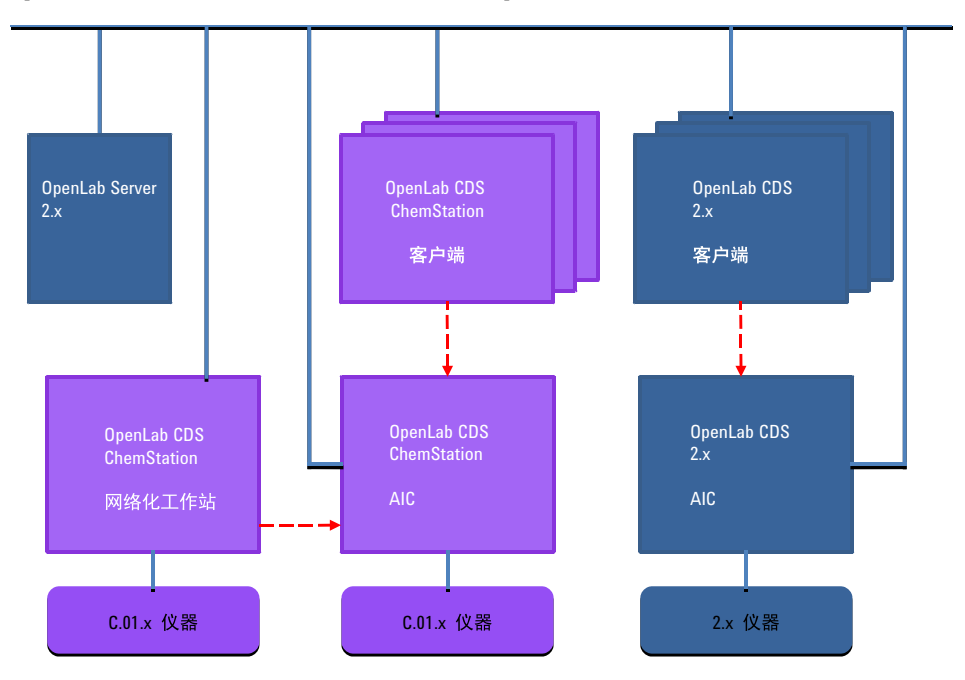

图 5 ChemStation C.01.09 和 OpenLab CDS 2.x 日常工作

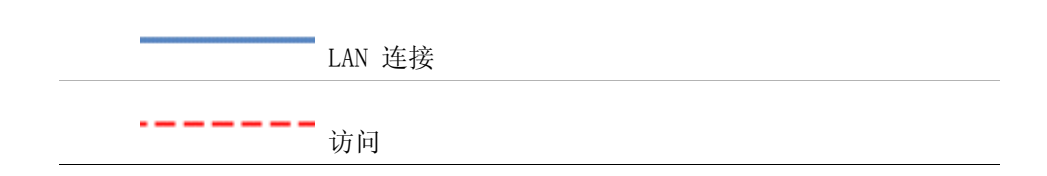

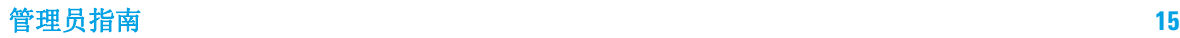

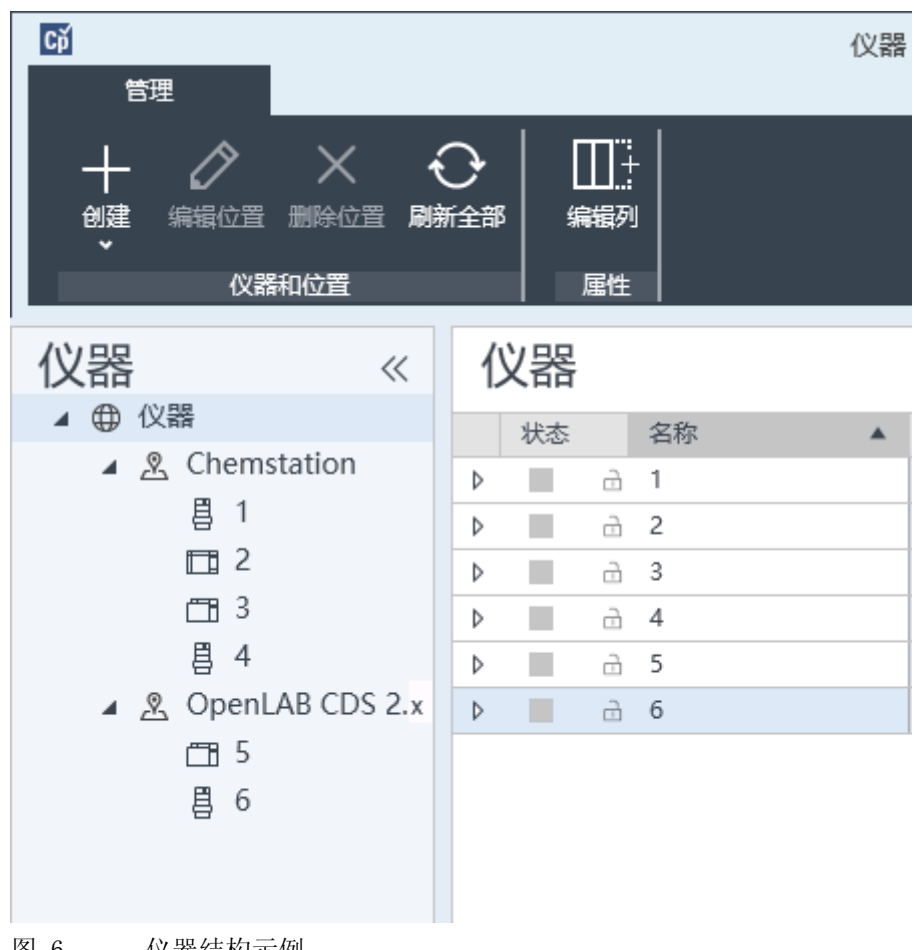

在 OpenLab 控制面板中使用有助于区分仪器的仪器结构。

- 图 6 仪器结构示例
- 迁移 混合环境能让您将采集方法设定值从 ChemStation 系统传输到 OpenLab CDS 2.x。
	- **1** 在 ChemStation AIC 和 OpenLab CDS 2.x AIC 上配置相同的仪器。
	- **2** 从 ChemStation 客户端启动仪器,然后将采集方法设定值上传到仪器。关闭 ChemStation (简单断开连接并不够)。
	- **3** 从 OpenLab CDS 2.x 客户端启动相同的仪器,然后从仪器下载采集方法设定 值。使用新的方法名称保存。

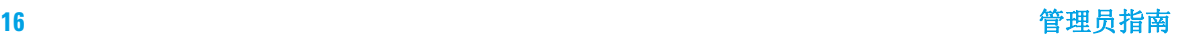

关闭仪器连接, 然后再从 ChemStation 客户端再次启动。

小心 从不同的系统访问仪器

可能无法访问仪器

→ 务必在同一个系统启动和关闭仪器。不要从 ChemStation 启动仪器, 然后 从 OpenLab CDS 将其关闭, 或相反。

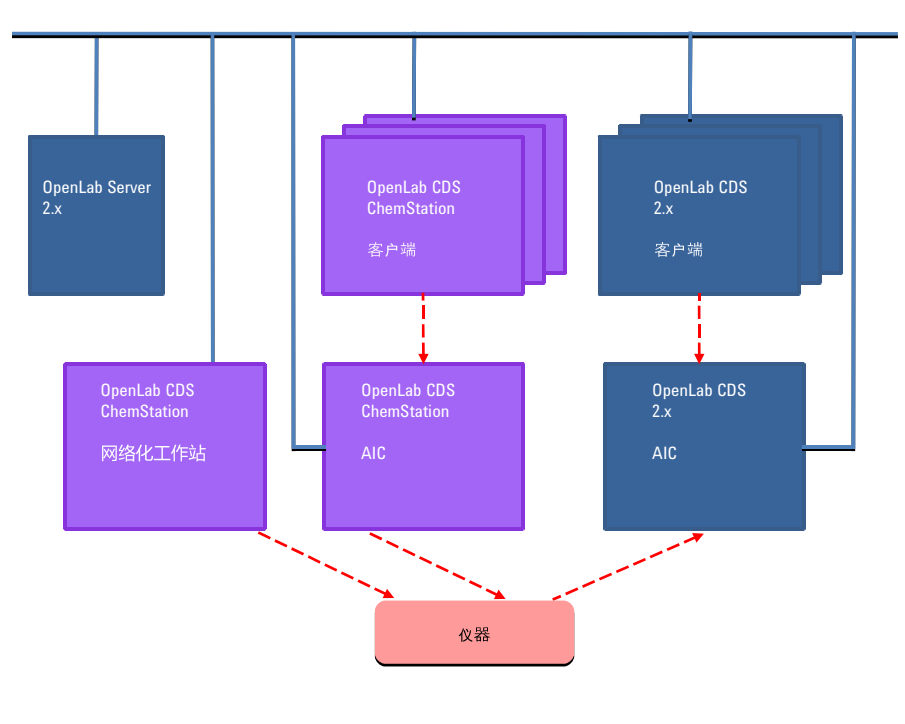

图 7 将方法设定值从 ChemStation C.01.09 传输到 OpenLab CDS 2.x

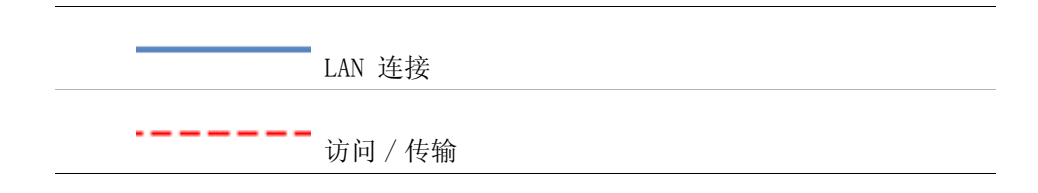

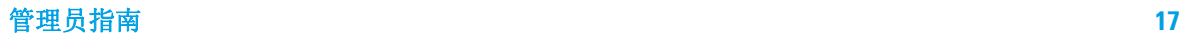

传输是单向的。传输后,您可以在 OpenLab CDS 2.x 系统上使用 ChemStation 方法。您无法将采集方法从 OpenLab CDS 2.x 传输到 ChemStation, 也无法在 ChemStation 中处理 OpenLab CDS 2.x 数据。

有关详细信息,请参见 《从 OpenLab CDS ChemStation Edition 迁移到 OpenLab CDS 2.3 版 - 工作站到工作站》指南

(MigrationGuide\_OpenLabCDSChemStnToCDS2.3.pdf, OpenLab CDS 2.3 版可 用)。

## <span id="page-18-0"></span>许可证

本章概述了 Agilent OpenLab CDS ChemStation Edition 的主要组件和功能,以 及这些组件和功能的许可策略。

有关如何获取和安装许可证的步骤,请参见各自安装指南中的"许可"章节。

### <span id="page-18-1"></span>总体产品结构

OpenLab CDS ChemStation Edition 由一些软件模块组合而成,这些模块可用于 进行仪器控制、数据采集和数据分析 (积分、定量和报告)、自动化和自定义。 对于每种给定的分离技术 (如气相或液相色谱),都有一个针对相应技术的单独 仪器产品提供控制功能。每种单独仪器配置又可通过附加软件模块 (加载项)加 以扩展。

以下几节介绍了各个产品模块。有关产品许可证的详细信息,请参见[第 21 页的](#page-20-0)  [许可计划。](#page-20-0)

#### 核心模块

核心模块针对下列分离技术提供数据分析、自动化和自定义功能 (没有仪器控 制):

- **•** 气相色谱 (GC)
- **•** 液相色谱 (LC)
- **•** 采用外部事件协议的模拟数据采集 (A/D)
- **•** 毛细管电泳 (CE)

#### 仪器驱动程序

技术特有的单仪器驱动程序可用于控制上面列出的分离技术。通过安装多个仪器 驱动程序,Agilent OpenLab CDS ChemStation Edition 可以控制多个分析系 统, 例如, 两个 LC, 两个 GC 或同时控制一个 LC 和一个 GC。

通过购买其他模块来支持混合性技术配置,可以扩展 OpenLab CDS ChemStation Edition 的仪器控制功能。

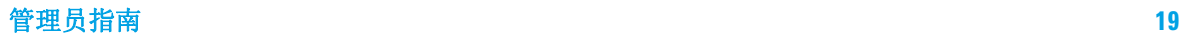

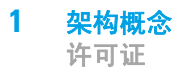

#### 加载项

采集的数据通常是二维 (2D) 数据,即测量一定时间内的检测器响应值。光谱检 测器可以通过增加测量第三个轴 (例如,波长或质量范围)上的检测器响应值来 提供三维 (3D) 数据。

对于 3D 数据, 下列模块可进行分析和报告:

- **•** OpenLab CDS 3D UV 附加元件
- **•** OpenLab CDS ChemStation CE 3D MS 加载项
- **•** OpenLab CDS ChemStation LC 3D MS 加载项
- **•** OpenLab CDS ChemStation LC/MS 解卷积和生物分析模块

### <span id="page-19-0"></span>许可证类型

OpenLab CDS ChemStation Edition 中引入的许可策略有助于您更有效地使用许 可证。与以前的 ChemStation B.04.xx 版本不同,仪器控制、驱动程序和加载 项的许可证都是浮动许可证。任何仪器在启动时都会向许可证管理功能请求必需 的许可证,并在关闭时归还许可证。因此,提供的许可证能够满足最大数量的同 时运行的仪器需要即可,而不必为安装的每台仪器都提供一个许可证。可通过 OpenLab 控制面板访问许可证管理功能。

许可证分为两种类型:

- **•** 对于每个相关联的软件或仪器模块,将使用一次计数许可证。
- **•** 对于共享许可证,可以按 PC 或仪器共享。例如,Agilent OpenLab CDS 核心 许可证是共享许可证,这表示只需为每台 PC 提供一个许可证,而不论该 PC 上运行了多少个 ChemStation 或 EZChrom 实例。

对于整个 OpenLab CDS ChemStation Edition 安装,存在一个为期 60 天的启动 许可证。有效期从安装时开始。

### <span id="page-20-0"></span>许可计划

[第 22 页的图 8](#page-21-1) 显示了在不同安装情景下需要为 OpenLab CDS ChemStation Edition 获得的许可证:

- **•** 工作站
	- **•** 一个 OpenLab CDS ChemStation Edition 核心许可证
	- **•** 仪器和附加元件许可证按需要获得;同一个工作站上可最多运行四台 2D LC 或 GC 仪器。
- **•** 网络化工作站
	- **•** 一个 OpenLab CDS Shared Services 服务器许可证。
	- **•** 每个网络化工作站需要一个 OpenLab CDS ChemStation Edition 核心许可 证;可将多个网络化工作站连接到 OpenLab CDS Shared Services 服务 器。
	- **•** 仪器和附加元件许可证按需要获得;同一个网络化工作站上可最多运行四 台 2D LC 或 GC 仪器。
- **•** 分布式系统
	- **•** 一个 OpenLab CDS Shared Services 服务器许可证或一个 OpenLab 服务器 许可证。
	- **•** 每台 Agilent 仪器控制器 (AIC) 需要一个 OpenLab CDS ChemStation Edition 核心许可证和一个 AIC 附加元件许可证。每台 AIC 连接到服务器 都需要一个 AIC 许可证。
	- **•** 仪器和附加元件许可证按需要获得;同一个 AIC 上可最多运行十台 2D LC 或 GC 仪器。

要从供应商而不是 Agilent 处控制仪器,除了需要其他供应商仪器的驱动许可 证外,还需要 Agilent 仪器控制许可证。《支持的仪器和固件指南》内含有可用 于其他供应商的仪器的驱动程序许可证的列表。

对于 Agilent 仪器,Agilent 仪器控制许可证和 Agilent 驱动程序许可证始终 绑定在一起。在许可证管理功能中,二者显示为一项产品许可证。您只能在许可 证文件本身中,才能看到这两项列为不同的部分。

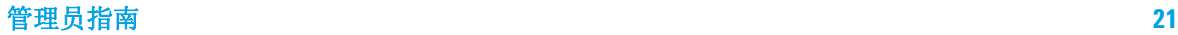

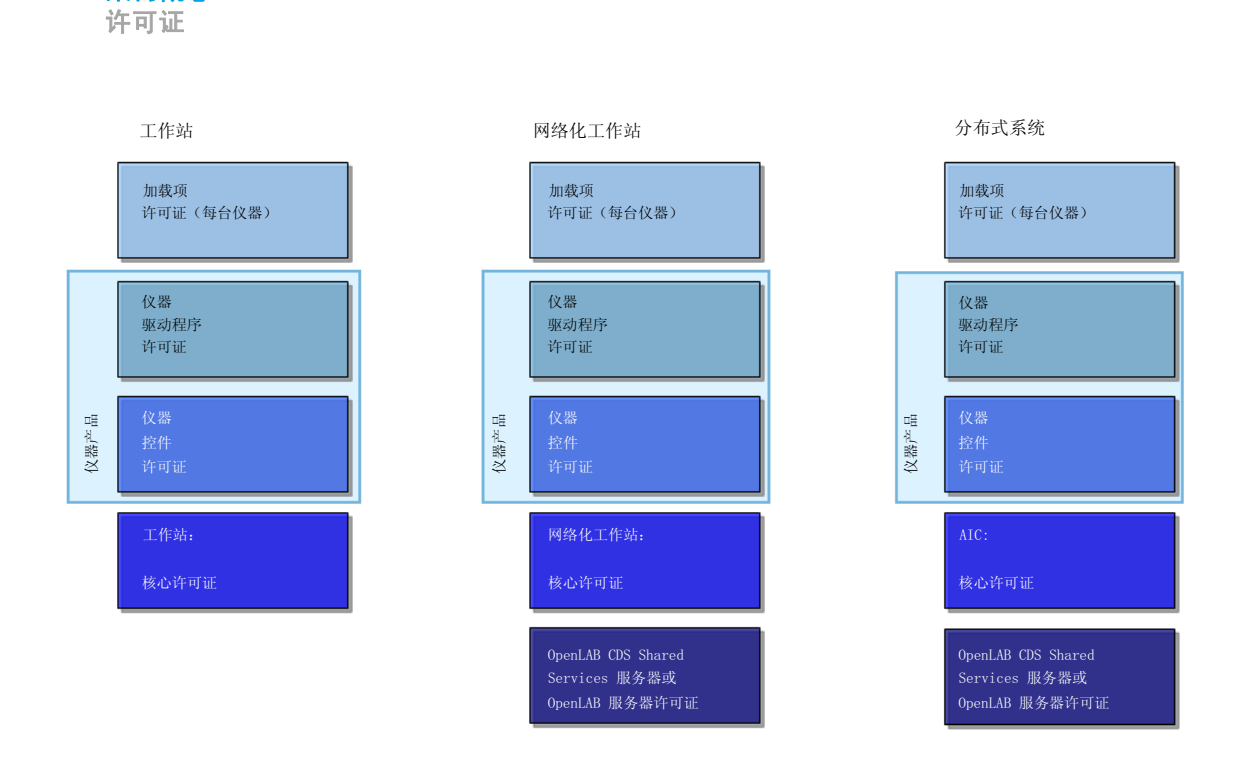

<span id="page-21-1"></span>图 8 许可计划

## <span id="page-21-0"></span>Flexera 许可证管理器

Shared Services 使用 Flexera 提供的 "FlexNet Producer Suite" 来管理许 可证。必需的组件默认与 OpenLab CDS Shared Services 一起安装。许可证服务 器可以是本地 PC,也可以是远程 Shared Services 服务器。

Shared Services 中的许可证管理要求运行其他 Windows 服务。此 Windows 服 务名为 Agilent OpenLab License Server。此服务必须在您管理许可证所在的 服务器上运行。每次启动仪器时, 仪器都会从许可证服务器服务请求许可证, 因 此,您只能在此服务运行时启动仪器。

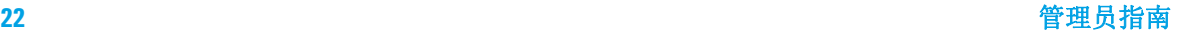

**1** 架构概念

### <span id="page-22-0"></span>许可证升级

#### 获取升级的许可证文件

升级到下一版本的 OpenLab CDS ChemStation Edition 之前,需要在 SubscribeNet 中升级许可证。我们建议您在升级核心软件之前,先升级工作站 许可证。单机版工作站的核心软件升级到新版本后,如果不使用新的工作站许可 证,工作站将无法运行,除非在 OpenLab 控制面板中添加新的工作站许可证。

如果您签署了 SMA 订阅,请继续按下列步骤来升级许可证:

- **1** 在以下流程期间,SubscribeNet 会提示您已安装 OpenLab CDS ChemStation Edition 的工作站的主机名或 MAC 地址。 如要检索该主机名和 MAC 地址,请打开控制面板,然后浏览至 "管理" > "许可证"部分。请记录主机名称, 然后使用 "复制 MAC 地址"或 "保存 MAC 地址"功能来获取 MAC 地址。
- **2** 登录到 "电子软件和许可证交付" (https://agilent.subscribenet.com/)。
- **3** 导航至 "按主机管理许可证"。在 "主机 ID" 字段,输入之前记录的 MAC 地址,然后单击 "搜索"。

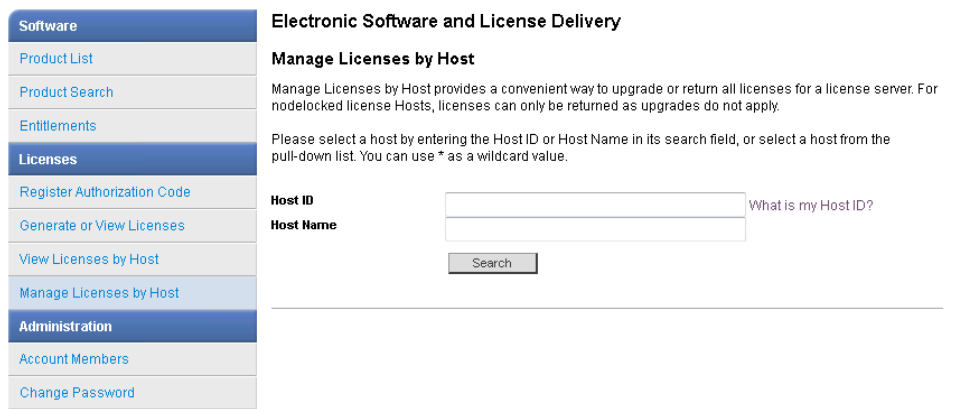

如果未显示相关的主机名称,您可能在多个 SubscribeNet 帐户管理许可证。 您需要登录这些帐户来升级这些工作站许可证。

- **4** 如果您的许可证可以进行升级,则您会看到 "全部升级"按钮。否则,您将 需要联系 Agilent 销售代表来更新软件维护协议(请参见[第 94 页的 销售和](#page-93-0) [支持协助](#page-93-0))。如要继续生成升级许可证,请单击该按钮。
- **5** 在 "升级许可证主机的所有许可证"页面,查看数据然后单击 "全部升 级"来确认。

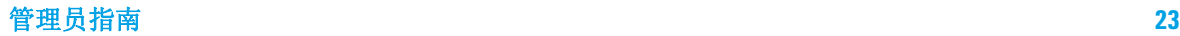

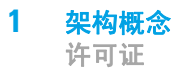

这会将许可证文件升级至最新版本。SubscribeNet 会给您发送一封电子邮 件,其中有新的许可证文件。

**6** 将新的许可证文件放到系统中 (请参见[第 24 页的 将升级的许可证文件添加](#page-23-1) [到系统中](#page-23-1))。

如果有多个单机版工作站,请针对每个工作站重复该步骤。

请注意,每个工作站的 MAC 地址就是文件名。这将帮助您识别正确的许可证 文件,以便将其导入工作站的控制面板。

#### <span id="page-23-1"></span>将升级的许可证文件添加到系统中

如果您已购买新选件,例如附加仪器控制或客户端许可证,并在 SubscribeNet 重新生成了许可证,则必须将升级的许可证文件重新应用到系统中。

- **1** 从连接到您要为其安装许可证的系统的任何计算机上启动控制面板。
- **2** 导航到 "管理" > "许可证"。
- 3 在功能区中,单击 "移除许可证" ×
- 4 在功能区中,单击 "添加许可证"<sup>十</sup>。
- **5** 浏览到并打开在 SubscribeNet 的许可证生成流程中保存的许可证文件。
- **6** 重启下列 Windows 服务:
	- **•** "Agilent OpenLab License Server"
	- **•** "Agilent OpenLab Licensing Support"

### <span id="page-23-0"></span>Windows Server 许可

OpenLab CDS ChemStation 版本分布式系统利用了 Microsoft 远程桌面服务。 除了客户端访问许可证,该技术还需要名为"远程桌面服务客户端访问许可证" (RDS CAL) 的额外许可证。

#### 客户端访问许可证 (CAL)

客户端访问许可证允许客户端计算机连接 Microsoft 服务器控制的共享资源。

#### 远程桌面服务 CAL (RDS CAL)

OpenLab CDS ChemStation 仪器控制器 (AIC) 软件使用 Windows Server 中的远 程桌面服务 (RDS) 功能。除 Windows Server 客户端访问许可证 (CAL) 外, 使 用这一功能要求拥有 Windows Server 远程桌面服务 CAL (RDS CAL),以便远程 访问 Windows Server 上的应用程序或图形用户界面。

您需要在工作环境下至少部署并激活一台远程桌面服务授权服务器。在一段 120 天的宽限期内,无需授权服务器。在这一宽限期结束时,远程连接将被拒绝。

客户端访问许可证 (CAL) 和远程桌面服务 CAL (RDS CAL) 均可应用到设备或用 户。

有关 CAL 和 RDS CAL 要求的详细信息,请参见:

- **•** 客户端访问许可证和管理许可证 (https://www.microsoft.com/zh-cn/licensing/product-licensing/clientaccess-license.aspx)
- **•** 了解远程桌面许可 (http://technet.microsoft.com/en-us/library/cc772298.aspx)
- **•** Windows Server 2012 R2 远程桌面服务 (http://download.microsoft.com/download/3/D/4/3D42BDC2-6725-4B29-B75A-A5B04179958B/Licensi ng-Windows-Server-2012-R2-RDS-and-Desktop-Apps-for-RDS.pdf)

客户端访问许可证和管理许可证 (http://download.microsoft.com/download/3/D/4/3D42BDC2-6725-4B29-B75A-A5B04179958B/Licensi ng-Windows-Server-2012-R2-RDS-and-Desktop-Apps-for-RDS.pdf)

#### **1** 架构概念

安全性和数据完整性

## <span id="page-25-0"></span>安全性和数据完整性

### <span id="page-25-1"></span>安全性

在 ChemStation 中,用户安全等级是通过 OpenLab 控制面板管理的。文件夹安 全是通过 ChemStation 管理工具管理的。

与安全相关的 OpenLab 控制面板功能包括 (有关详细信息,请参[见第 27 页的](#page-26-0)  [OpenLab 控制面板\)](#page-26-0):

- **•** 系统活动日志
- **•** 选择验证提供程序
- **•** 用户管理
- **•** 安全策略

### <span id="page-25-2"></span>数据完整性

结果数据存储在本地或中央数据存储库中,具体取决于安装的配置。如果将数据 存储在本地文件系统,则必须手动备份数据。仅在一起使用 OpenLab ECM 或 OpenLab Server 时,才能完全符合 21 CFR 第 11 部分的要求。这些系统遵循 21 CFR 第 11 部分存储数据。它们提供具有访问控制和审计跟踪功能的安全数 据存储。通过对数据文件执行版本控制,可以确保完整性和可追溯性。此外, OpenLab ECM 和 OpenLab Server 提供了电子签名功能,用户不需要签字即可对 数据进行批准。可将这些系统配置为定期自动备份和存档数据。

有关结合使用 ChemStation 和中央数据存储的更多详细信息,请参见《OpenLab CDS ChemStation Edition (含 Content Management 系统)— 用户指南》 (CDS\_CS-with-DataStorage.pdf)。

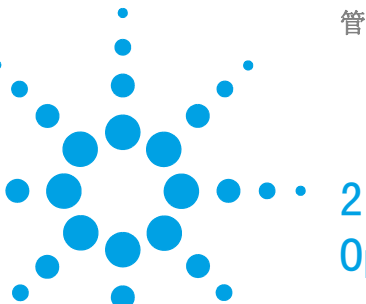

管理员指南

# <span id="page-26-0"></span>OpenLab 控制面板

[仪器管理 / 实验室状态一览](#page-27-0) [28](#page-27-0) [许可证管理](#page-29-0) [30](#page-29-0) [系统活动日志](#page-30-0) [31](#page-30-0) [诊断](#page-31-0) [32](#page-31-0) [管理报告](#page-32-0) [33](#page-32-0) [验证提供程序](#page-33-0) [34](#page-33-0) [设置验证提供程序和存储位置](#page-34-0) [35](#page-34-0) [安全策略](#page-36-0) [37](#page-36-0) [用户管理](#page-38-0) [39](#page-38-0) [用户](#page-38-1) [39](#page-38-1) [组](#page-39-0) [40](#page-39-0) [角色和权限](#page-40-0) [41](#page-40-0) [单个仪器或项目的特定角色](#page-41-0) [42](#page-41-0)

OpenLab CDS Shared Services 通过 OpenLab 控制面板提供一系列控 制功能,例如安全性策略、集中式配置或实验室状态一览等。本章将 对这些功能进行详细介绍。

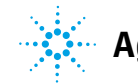

#### **2** OpenLab 控制面板

仪器管理 / 实验室状态一览

## <span id="page-27-0"></span>仪器管理 / 实验室状态一览

OpenLab 控制面板中的 "仪器"视图提供有关网络和工作站中所有仪器的概 述。您可以在一个汇总页面中查看所有仪器的下列信息:

**•** 仪器状态 (包括颜色编码状态、当前运行和运行状态)

状态存储在存储仪器的 Shared Services 数据库中并不断更新。每一个与相 应的服务器连接的 OpenLab 控制面板都能对其进行监控。

- **•** 仪器名称
- **•** 仪器位置
- **•** 仪器类型
- **•** 上次的配置更改情况

根据配置的情况,只能从一台 PC 或从网络中的多个工作站访问此信息。

您可以在 OpenLab 控制面板中创建由不同位置组成的树状图,并将仪器添加到 这些位置。通过这些位置,您可以对仪器进行组织,例如,按部门、按实验室、 按工作台。对于每台仪器,您可以提供基本信息,如名称、说明和仪器类型。

注音 不支持混合使用 ChemStation 和 EZChrom 仪器。

根据您在 OpenLab CDS ChemStation Edition 中的权限,您可以对仪器执行若干 操作:

- **•** 查看仪器信息 (仪器状态、硬件详情、活动日志)
- **•** 查看位置和仪器树
- **•** 编辑仪器信息
- **•** 配置仪器

仪器配置存储在本地 PC 或 AIC 上, 但是您可以从 OpenLab 控制面板访问配 置工具。

**•** 在线或离线启动仪器。

工作站和网络化工作站: 由于仪器配置存储在本地 PC 上, 因此, 您只能启动 在该 PC 上配置的仪器。

#### OpenLab 控制面板 **2**

仪器管理 / 实验室状态一览

分布式系统: 因为仪器配置存储在 AIC 上, 您可以从网络中的任意一个 OpenLab CDS 客户端远程启动所有仪器。

您的权限因位置和仪器的不同而不同 (请参见 [第 42 页的 单个仪器或项目的特](#page-41-0) [定角色\)](#page-41-0)。

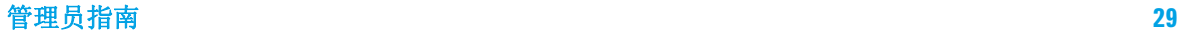

## <span id="page-29-0"></span>许可证管理

该服务包括系统所需的所有许可证的管理。

添加许可证文件之前,您必须先使用 SubscribeNet 购买许可证并生成许可证文 件。有关生成新许可证文件的详细信息,请参见各自安装指南中的"许可"章 节。

控制面板中的许可证管理提供以下功能:

- **•** 您可以将许可证文件添加到许可证服务器。
- **•** 您可以导航到许可证监视器并查看安装在给定许可证服务器上的所有许可证的 属性。
- **•** 您可以将许可证文件从许可证服务器中删除。这在添加了无效许可证文件的时 候可能有用。
- **•** 您可以查看或更改许可证服务器。
- **•** 您可以查看、复制或保存许可证服务器的 MAC 地址。
- **•** 您可以浏览 "Agilent 电子软件和许可证交付"网页获取许可证。

对于已安装的许可证,将显示下列属性:

- **•** "功能":这指明了所用许可证的类型。
- **•** "版本":如果对许可证进行了版本控制,则可看到版本号。对于未经过版 本控制的许可证,版本将一直显示为 1.0。
- **•** "使用中 (可用)":这表示当前正在使用的许可证的数量,括号内为许可 证总数。根据新的 OpenLab CDS 许可策略,仅当软件实例在运行时,才会使 用许可证 (请参见[第 20 页的 许可证类型\)](#page-19-0)。
- **•** "有效期":如果许可证仅在某个特定时间段有效,则会显示过期日期。

在 "警报"窗格中,系统将通知您对于某个特定功能,可用许可证数量是否减 少为零,或者您启动的软件实例需要的许可证是否不可用。

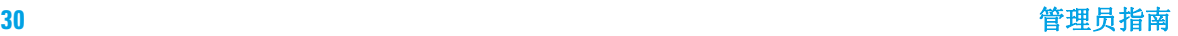

## <span id="page-30-0"></span>系统活动日志

系统活动日志使您可以集中式访问所有系统活动。系统活动日志包含有关与 Shared Services 或特定仪器相关的各种事件的信息。您可以过滤列表以便仅查 看特定类型的事件、特定日期范围内的事件、由特定用户创建的事件或者包含特 定说明的事件。

将记录下列类型的事件:

- **•** 系统 (例如控制面板特定事件)
- **•** 仪器管理 (例如添加仪器)
- **•** 仪器 (例如仪器特定错误消息)
- **•** 仪器控制器 (例如添加新的网络化工作站或 AIC)
- **•** 用户 (例如添加新用户或更改用户权限)
- **•** 组 (例如添加新用户组或更改组权限)
- **•** 安全 (例如成功和不成功的登录事件)
- **•** 许可证 (例如添加新许可证)

这些信息来自其他组件 (如用户管理组件)或仪器模块。仪器信息包括错误信 息、系统信息或事件消息。ChemStation 会在自己的环境中记录这些事件,但也 会将这些事件发送到系统活动日志中。系统活动日志会记录这些事件,而不管是 否已经提示这些事件。要获取有关某事件的详细信息,请在活动工作日志查看器 中展开相关行。

注音 默认情况下禁用活动日志。要在 OpenLab 控制面板中启用活动日志, 必须拥有 "编辑活动日志属性"权限。一旦启用,将不能再禁用活动日志。

#### **2** OpenLab 控制面板 诊断

## <span id="page-31-0"></span>诊断

"诊断"视图使您可以访问多个报告和工具,用作诊断目的:

- **•** Ping 服务器。
- **•** 为本地系统或服务器创建一个报告,其中包括操作系统、处理器、硬盘驱动 器、进程、网络和连接的信息。
- **•** 您可以集中访问由注册模块创建的所有日志文件、追踪文件等。

## <span id="page-32-0"></span>管理报告

在 "管理报告" 视图中,您可以额外创建并导出与系统配置相关的多个 XML 或 PDF 报告:

#### 仪器控制器报告

所有仪器控制器的详细信息。当在工作站上生成该报告时,报告中的信息将于本 地系统相关。当报告在客户服务器系统生成时,将包括所有仪器控制器。

#### 仪器报告

将提供系统中所有系统的配置和访问权限的详细信息。在客户端服务器系统中, 该报告包括所有仪器控制器上的所有仪器。

#### 项目报告

将提供系统中所有项目的配置和访问权限的详细信息。

#### 角色与权限报告

描述系统中定义的所有角色,包括每个角色中包含的所有权限的详细信息。

#### 系统报告

该报告提供了系统的一个综合视图,其中包括所有仪器控制器、仪器、项目、角 色、用户和组的所有信息。

#### 用户和组角色分配报告

该报告通过其指定角色对所有用户和组进行了概述。

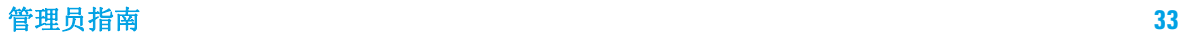

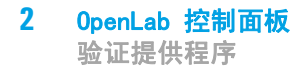

## <span id="page-33-0"></span>验证提供程序

验证提供程序可用于验证登录系统的用户的身份。OpenLab CDS Shared Services 支持下列验证提供程序:

**•** "无"

在此模式下,当您访问控制面板时,不会显示登录屏幕。用户会自动登录到禁 用安全机制的应用程序。所有日志条目都将该用户记录为 "匿名"。在验证提 供程序为 "无"时, "安全策略"和 "用户管理"节点在控制面板中处于不 可用状态。

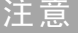

注意 前,如果验证提供程序为 "无"时,则任何活动日志都将显示通用的 "系统" 操作员,无需另加识别。如要进行规管环境的设置,则不建议使用。

#### **•** "内部"

在此模式下,会创建用户凭证并存储在 Shared Services 数据库中。系统会 提示您在设置其他用户之前为 Shared Services 创建管理员帐户。您在系统 中创建新用户只能使用该模式。

#### **•** "Windows 域"

将现有 Windows 用户导入到 OpenLab CDS Shared Services 中。验证由企业 中的 Windows Active Directory 域或 NT 4.0 域执行。Shared Services 仅 使用已映射用户的标识和密码;角色和权限仍是使用 Shared Services 配置 的。

#### **•** "ECM"

在此模式下,OpenLab ECM 3.x 系统负责验证。当您启动控制面板时,应用程 序将提示用户提供 ECM 凭证来验证用户。您必须选择现有 ECM 用户作为 Shared Services 管理员。搜索功能可帮助您查找特定的 ECM 用户。Shared Services 仅使用已映射用户的标识和密码; ChemStation Edition 的角色和 权限仍是使用 Shared Services 配置的。

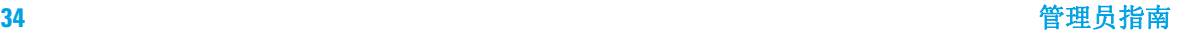

## <span id="page-34-0"></span>设置验证提供程序和存储位置

- **1** 从桌面快捷方式打开控制面,或转到 "开始" > "所有程序" > "Agilent Technologies" > "控制面板"。
- **2** 从导航窗格选择 "管理" > "系统配置"。
- **3** 在 "系统配置"工具栏中,选择 "编辑系统设置"。

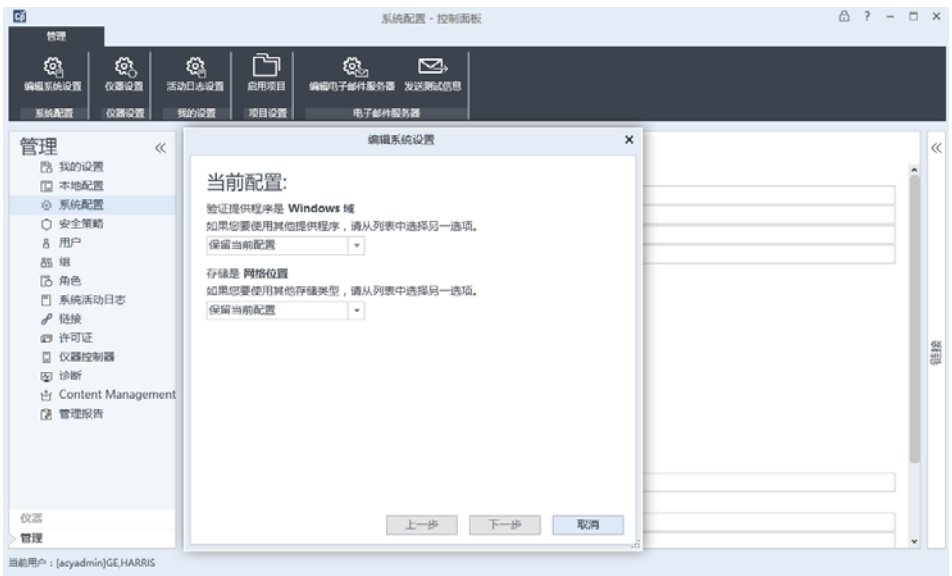

图 9 OpenLab 控制面板中的 "编辑系统设置"对话框

**4** 在 "编辑系统设置"窗口中,从下拉菜单中选择一个验证提供程序。

如果安装了服务器,则会在安装期间自动配置 "内部"验证程序。如果需 要,可将验证提供程序更改为 "Windows 域"。

**5** 从下拉列表中选择存储提供程序。

只有在部署了 OpenLab Server/OpenLab ECM XT 后才能使用 "Content Management" 存储类型。

- **6** 选择 "下一步"。
- **7** 选择管理系统的用户。
	- **a** 如果您将 "内部"选为验证提供程序:
		- **•** 选择 "创建帐户"。

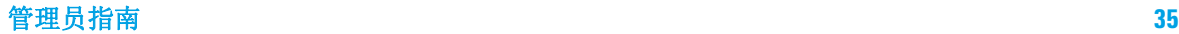

- **2** OpenLab 控制面板 验证提供程序
- 在 "创建管理员帐户"对话框中,输入 "名称"和 "密码"。
- **b** 如果您将 "Windows 域"选为验证提供程序:
	- **•** 选择复选框激活输入字段。
	- **•** 输入 "域"、 "用户"和 "密码"。
	- **•** 选择 "选择帐户"。
	- **•** 输入搜索字符串。
	- **•** 在 "搜索用户"对话框中,选择 "搜索"查看用户列表。
	- **•** 选择一名用户。
- **c** 如果您将 "ECM" 选为验证提供程序:
	- **•** 提供 "ECM 服务器 URL" 并输入 ECM 用户凭证。
	- **•** 选择 "选择帐户"。
	- **•** 输入搜索字符串。
	- **•** 在 "搜索用户"对话框中,选择 "搜索"查看用户列表。
	- **•** 选择一名用户。
- **8** 选择 "确定"。
- **9** 选择 "下一步"。
- **10** 检查您的设置,然后选择 "应用"。
## <span id="page-36-0"></span>安全策略

配置验证提供程序后,会启用安全策略,例如,允许您配置不活动超时或密码政 策。

当采用 "内部"验证提供程序时,可在 OpenLab 控制面板中设置下面描述的所 有参数。当采用外部验证提供程序时 (如 Window 域),只能在 OpenLab 控制 面板中设置非活动时间;所有其他参数都由外部系统定义。

有关 21 CFR 第 11 部分 ChemStation 要求的详细信息,请参见《OpenLab CDS ChemStation Edition (含 Content Management 系统)— 用户指南》。

### 表 2 安全策略设置

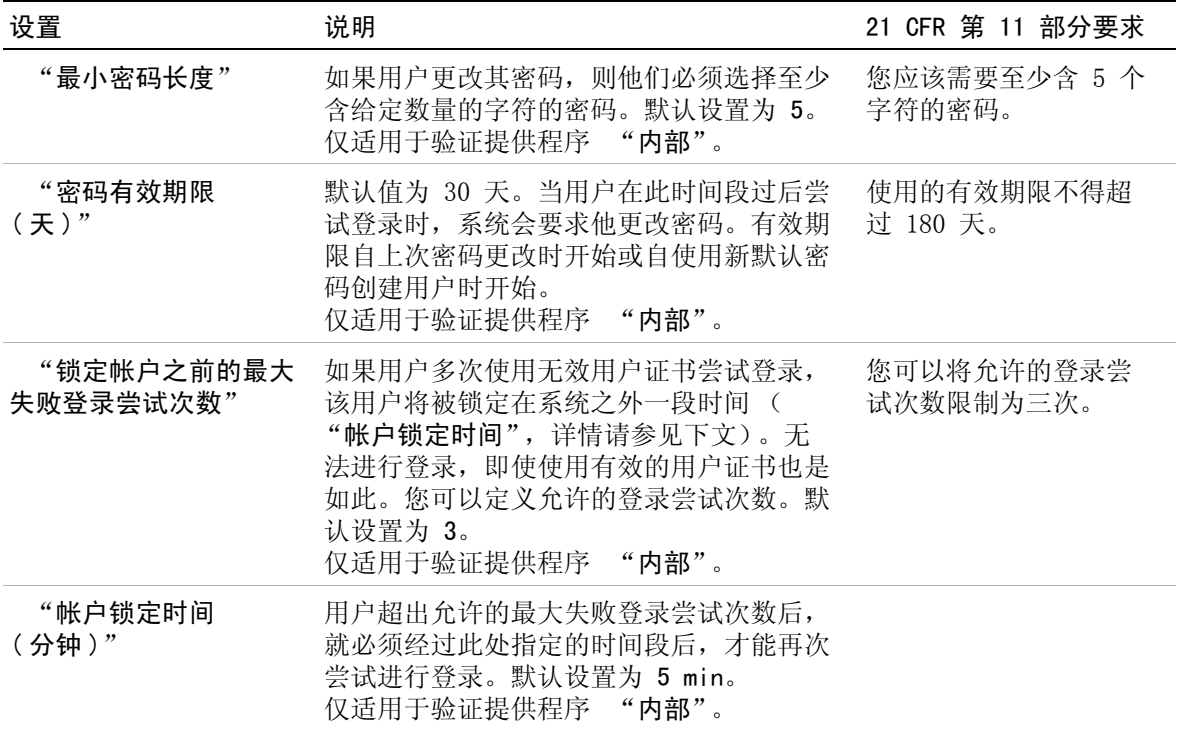

# **2** OpenLab 控制面板

安全策略

### 表 2 安全策略设置

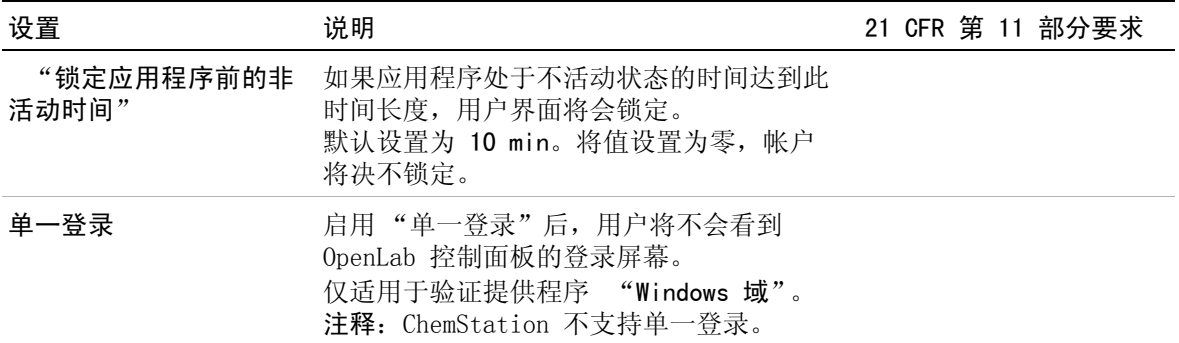

# 用户管理

设置验证提供程序后,可以配置组和角色。

每名用户都可以是多个组的成员。您必须为每个组分配特定的角色。您也可以为 单个用户分配角色;但是,为了明确起见,极力建议您仅在组级别分配角色。

各个角色都附有多项特定权限,这些权限定义允许用户在控制面板或 ChemStation 中查看或执行什么。

# 用户

如果您创建新的内部用户,则需要以下信息:

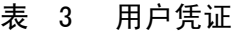

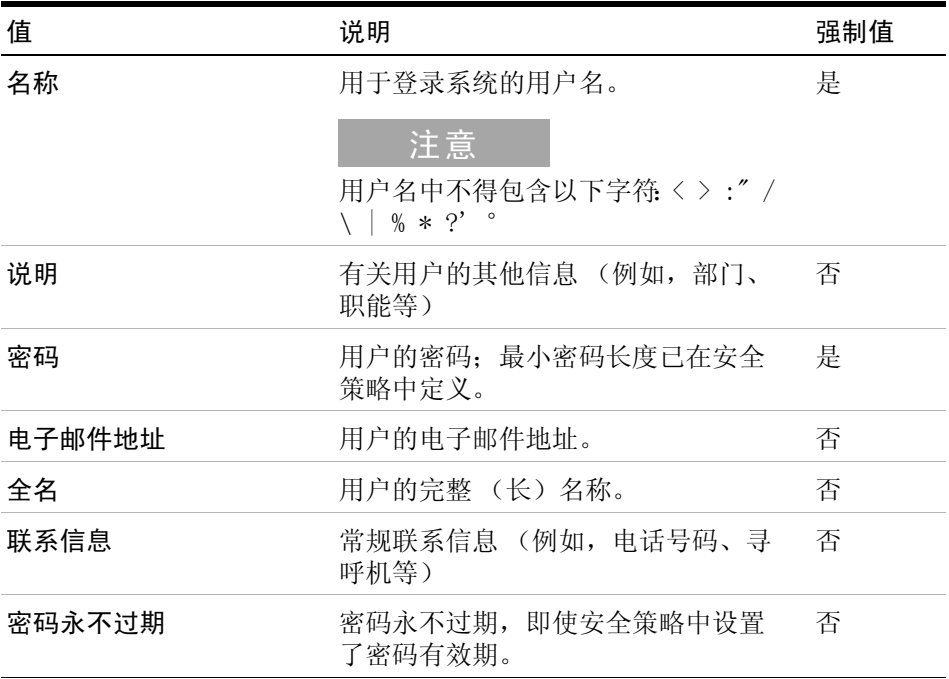

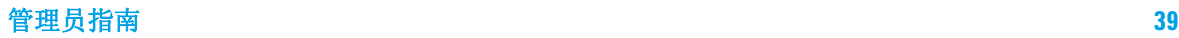

用户管理

| 值                  | 说明                                                                                                    | 强制值 |
|--------------------|----------------------------------------------------------------------------------------------------|-----|
| 帐户被禁用              | 选中该复选框可禁用账户。帐户被禁<br>用的用户无法再次登录。如果帐户的<br>失败登录尝试次数过多, 则会自动禁<br>用该帐户。<br>如果帐户处于禁用状态, 则会显示相<br>应的信息, 而不是该复选框。经过给<br>定时间后 (请参见 "安全策略"设<br>置中的 "帐户锁定时间"), 将自动<br>重新启用用户。 | 否   |
| 用户无法更改密码           | 用于表示用户是否可以更改自己的密<br>码的标记。该标记缺省为"假"<br>(即,用户可以更改自己的密码)。                                                                                                    | 否   |
| 用户必须在下次登录时更<br>改密码 | 如果设置为"真",则用户必须在下<br>次登录时更改自己的密码。在用户成<br>功更改该密码之后,该标记会自动设<br>置为"假"。对于新用户,该标记缺<br>省为"真"。                                                                             | 否   |
| 所属组                | 将用户分配给相关组。                                                                                                    |     |
| 所属角色               | 直接为用户分配角色。                                                                                                    |     |

表 3 用户凭证

使用外部验证提供程序 (Windows 域或 ECM) 时, OpenLab 控制面板允许您进行 搜索,允许您将用户导入应用程序。在 OpenLab 控制面板中,可以管理那些外 部用户的角色,但不可以管理实际用户凭证,如用户名和密码。如果您想要删除 某个外部用户, 则要在 OpenLab 控制面板中删除该用户。该用户将继续存在于 外部授权系统中。

### 组

如果您使用外部验证提供程序,则可以导入外部系统中存在的组的名称或创建新 的内部组。对于可以映射或创建的组的数量,没有任何限制。

您可以在外部系统或控制面板中将用户分配到组。如果需要仅与 OpenLab CDS ChemStation Edition 相关的额外用户指定,可以在控制面板中创建。

如果您删除或取消映射某个组,则属于此组的用户保持不变。

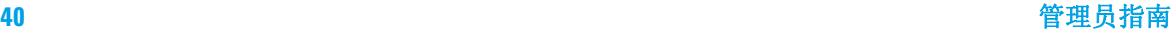

## 角色和权限

角色用于以全局方式为用户或用户组分配权限,也可用于特定仪器或位置。系统 包含一系列预定义的角色 (例如 "仪器管理员"、 "仪器用户"或 "所 有"),这些角色在系统安装期间安装。对于每种角色,都为其分配了某些特定 权限。

权限根据三种主要角色类型 (项目角色、仪器角色和管理角色)进行分组。为角 色分配权限时,首先要选择所需的角色类型,然后选择与该角色类型相关的权 限。每种角色都只能具有一种特定角色类型的权限;唯一例外是预定义的角色 "所有",该角色具有所有角色类型的所有权限。用户或组可能需要具有多种角 色才能执行系统功能。例如,拥有化学师角色的用户始终需要另一个具有仪器运 行权限的角色,如仪器用户。

您可以在控制面板中创建由不同位置组成的树状图,并将仪器添加到相关位置。 您可以为每个仪器或仪器组分配不同的仪器角色 (另请参[见第 42 页的 单个仪](#page-41-0) [器或项目的特定角色\)](#page-41-0)。例如,某用户可以拥有一台仪器的 "仪器管理员"角 色,也可以拥有另一台仪器的 "仪器用户"角色。

您还可在控制面板中为不同项目或项目组创建树状图,并为不同的项目分配不同 的项目角色 (另请参[见第 42 页的 单个仪器或项目的特定角色](#page-41-0))。例如,某用 户在一个项目中的角色为 "项目管理员",因此他可以通过控制面板管理项目 设置。在第二个项目中,该用户可以拥有允许自己编辑项目的内容但不允许更改 项目设置的角色。

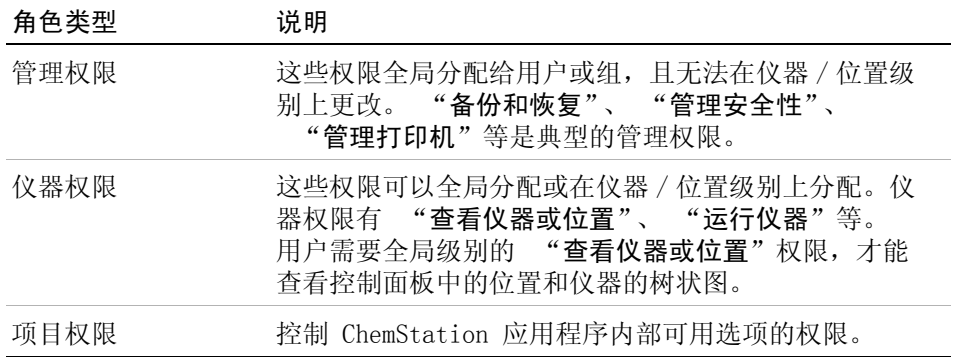

#### 表 4 角色类型的说明

## <span id="page-41-0"></span>单个仪器或项目的特定角色

默认情况下,将为所有位置或仪器全局设定用户或组的角色。角色设置继承根节 点 "仪器"的设置。为了向某个特定节点的用户或组分配不同的角色,需要在 相应节点的 "编辑权限"对话框中,取消选择 "继承父项的权限"复选框。 然后,可以分配仅对该特定节点有效的相关角色。

您可以为单个位置或仪器分配 "仪器"角色。

"管理"角色总是以全局方式设定。

OpenLab CDS Shared Services 服务 器

[Shared Services 维护](#page-43-0) [44](#page-43-0) [使用备份和恢复功能](#page-43-1) [44](#page-43-1) [配置 Windows 域的权限](#page-46-0) [47](#page-46-0) [管理服务器设置](#page-47-0) [48](#page-47-0) [维护过程](#page-48-0) [49](#page-48-0) [更新数据库统计信息](#page-48-1) [49](#page-48-1) [适用于 PostgreSQL 数据库的过程](#page-48-2) [49](#page-48-2) [适用于 SQL Server 的过程](#page-49-0) [50](#page-49-0) [监控 OpenLab CDS Shared Services 服务器上的资源使用情](#page-50-0) [况](#page-50-0) [51](#page-50-0) [其他最佳实践](#page-50-1) [51](#page-50-1) [域名或服务器名更改](#page-50-2) [51](#page-50-2)

本章介绍了 OpenLab Shared Services 维护工具。

管理员指南

3

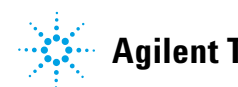

**3** OpenLab CDS Shared Services 服务器 Shared Services 维护

## <span id="page-43-0"></span>Shared Services 维护

Shared Services 维护工具能帮助您管理系统。安装 OpenLab 软件时将自动安 装该工具。

注意 Shared Services 维护工具只能由管理员启动。

**1** 如要打开应用程序,请转到 "启动" > "所有程序" > "Agilent Technologies" > "Shared Services 维护"。

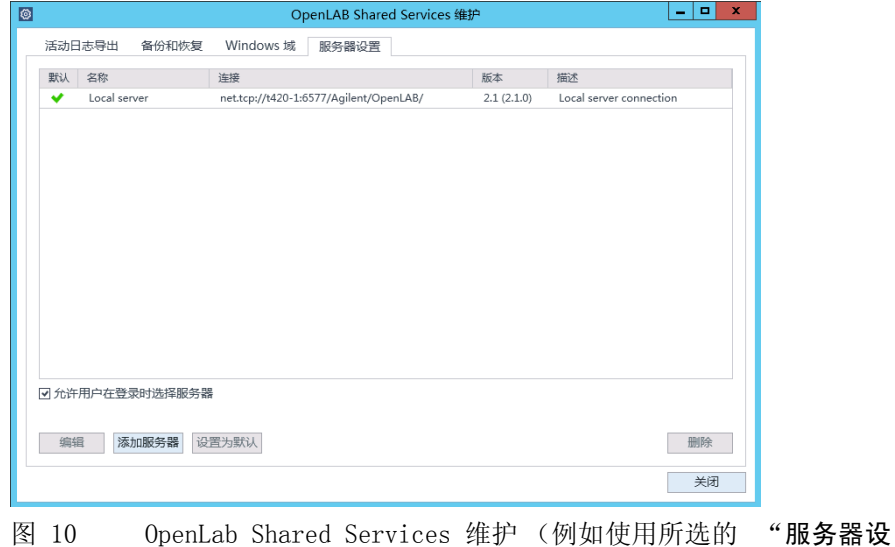

置"选项卡)

## <span id="page-43-1"></span>使用备份和恢复功能

为了简化 Shared Services 数据库的备份和恢复任务, "Shared Services 维 护"的 "备份和恢复"选项卡会提供用来执行此类任务的简单界面。

下列数据库类型支持这些功能:

- **•** SQL Server Express 或 Compact
- **•** PostgreSQL

有关维护 OpenLab Server 和支持的数据库类型的详细信息,请参见 OpenLab Server 安装媒介上的 OpenLab Server 文档。

#### 备份

实用工具提供的备份选项取决于安装在系统上的 SQL Server 版本。

使用 SQL Server Compact (安装在工作站)时,只允许执行完全数据库备份。 这是用于工作站的现有数据库文件的直接文件副本。

使用 SQL Server Express (安装于分布式系统)时您可以执行完全和增量 (事 务处理日志)备份。

#### 如要进行备份:

**1** 指定备份目录和保留时间。

执行新的备份时,当前设置的保留时间用于删除所有长于指定保留时间的文 件。

**2** 单击 "备份"。

备份将被放在指定的备份目录中。保留时间长于指定时间的备份将被删除。

注意 工具会自动生成备份文件的文件名。切勿更改这些文件名,这是因为工具依赖特 定的命名规则。

**3** 选择备份类型。

注意 对于 SQL Server, 备份将被划分为相关的集, 每个集中均包含一个完全备份及 所有基于该完全备份的增量备份。

> 对于 SQL Server, 每个月会创建一个新的备份文件, 与所选方法无关。 除非该备份中的每个事务均早于保留时间,否则保留时间将被逐个应用到各个 事务,以便不会删除各月的备份文件。包括完全和增量日志事务。

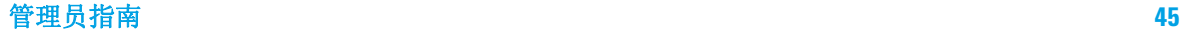

#### **3** OpenLab CDS Shared Services 服务器

Shared Services 维护

#### 恢复

恢复操作的行为会稍有不同,这具体取决于您正在使用的 SQL Server 版本。 **1** 指定备份目录,然后单击 "恢复"。

注意 机行恢复时,该数据库处于离线状态。

恢复操作将在备份集上进行,该备份集中包括一个完全备份和所有相关的增量 备份。

恢复客户端或服务器系统的 SQL Server Express 或 Compact 数据库备份时, 将会恢复列表中所选备份。

- **2** 执行恢复前,确认所有与系统的连接均已断开。
- **3** 如果您选择了最新的备份并再次针对数据库执行了其他事务,则工具会在恢复 数据库前询问您是否保存这些更改。 恢复前单击 "是"来有效执行事务日志 备份。

该消息不会显示 SQL Server Compact (安装于工作站) 的恢复操作。

## <span id="page-46-0"></span>配置 Windows 域的权限

如果您使用 Windows 域授权来识别 OpenLab 用户 , 则必须赋予 OpenLab 访问 存储这些凭证的服务器的权限。

正常情况下,如果机器已经加入到域中,机器与该域服务器之间的信托关系已足 够进行访问。选择某个帐户时,如果出现此问题: 使用 "Shared Services 维 护"中的 "Windows 域"选项卡指定或更改 OpenLab 用于访问 Windows 域服 务器的凭证。此处指定的用户必须有从该域获取用户和组信息的权限。

此功能只能访问存储在 Shared Services 维护程序所在的计算机上的凭证。

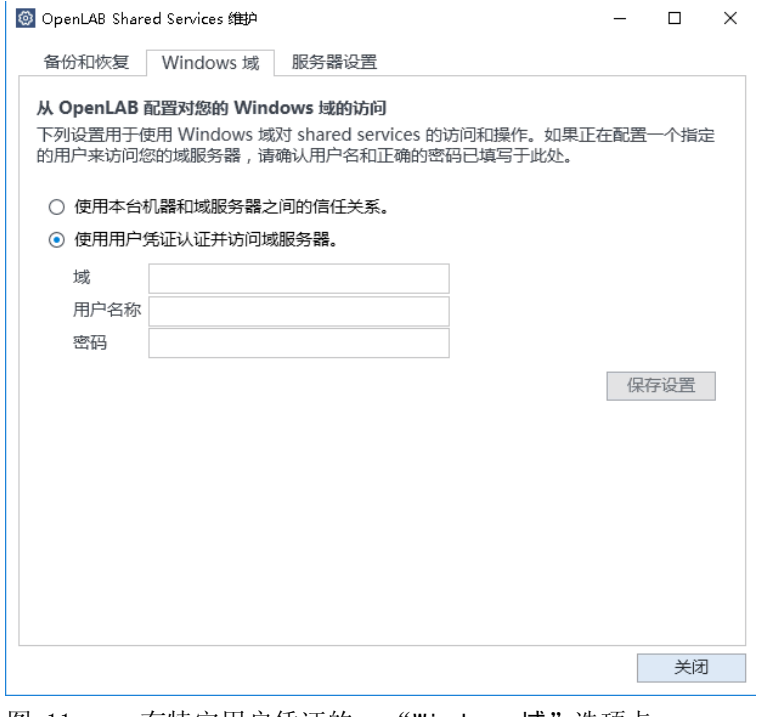

图 11 有特定用户凭证的 "Windows 域" 选项卡

**1** 选择 "Windows 域"选项卡。

2 输入用户凭证,然后单击 "保存设置"。

#### **3** OpenLab CDS Shared Services 服务器

<span id="page-47-0"></span>Shared Services 维护

## 管理服务器设置

在客户端 / 服务器配置中,可使用 "服务器设置"管理本地系统的服务器连 接。此处的服务器列表确定当用户登录 OpenLab 时,可选择连接的服务器。管 理员可限制用户从该选项卡切换到非默认服务器。

此功能可管理 "Shared Services 维护"程序所在的计算机的服务器连接。

客户端 / 服务器系统中的每个客户端的服务器连接是通过每个客户端管理的,因 此,要管理客户端的服务器连接,须访问安装在该客户端上的 "Shared Services 维护"程序。

在工作站配置中,通常有一个服务器连接,因此不使用此功能。

**1** 选择 "服务器设置"选项卡。

表格会显示所有服务器条目和默认服务器连接。

对于工作站安装,默认有一个本地 OpenLab CDS Shared Services 服务器条 目。对于分布式和网络化工作站安装,中央 OpenLab CDS Shared Services 服务器有第二个条目 (默认)。

**2** 您可通过单击 "添加服务器"来添加更多服务器。

您可通过选择一个服务器并单击 "设置为默认"来切换默认服务器。

**3** 默认情况下, "允许用户在登录期间选择服务器"复选框处于选中状态。 如 要禁止用户连接非默认服务器,请清除该复选框。 如要连接至其他服务器,用户需要联系其管理员。

此处列出的所有连接将显示于 OpenLab 控制面板的 "本地配置"下。

OpenLab CDS Shared Services 服务器 **3** 维护过程

## <span id="page-48-0"></span>维护过程

## <span id="page-48-1"></span>更新数据库统计信息

要使数据库性能保持最佳状态,应定期更新 Shared Services 服务器数据库统 计信息。数据库引擎将使用这些统计信息来确定执行查询的最佳方式。

您需要更新 OLSharedServices 的统计信息。如果在安装过程中选择自定义数据 库名称,请使用您安装说明中正确的名称。

## <span id="page-48-2"></span>适用于 PostgreSQL 数据库的过程

对于 PostgreSQL 数据库,必须定期执行下列过程。执行频率取决于系统的使用 情况。一个准则是,必须至少在每次执行完整备份时进行更新。

### 使用维护向导更新统计信息

- **1** 启动 PostgreSQL pgAdmin 并以数据库管理员身份进行连接,然后选择要更新 统计信息的数据库。默认数据库管理员用户名是 "postgres",默认密码是空 字符串 (没有字符)。
- **2** 右键单击数据库并选择 "维护 ..."此时,将显示下列表格。

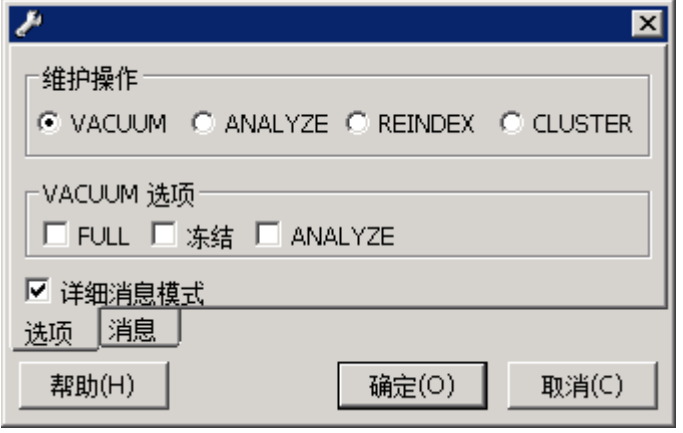

图 12 维护数据库

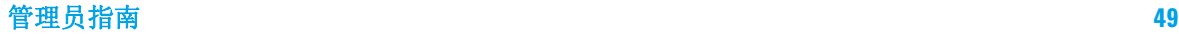

#### **3** OpenLab CDS Shared Services 服务器 维护过程

**3** 选择 "分析"并单击 "确定"分析数据库。

#### 适用于 PostgreSQL 数据库的其他维护

PostgreSQL 支持某些其他维护命令,这些命令有助于数据库系统顺利运行。这 些命令包括 VACUUM 和 REINDEX。有关这些命令的其他详细信息,请参见 PostgreSQL 文档。

### 小心 PostgreSQL 服务包或修复程序

➔ 只能将 Agilent 提供的服务包或从 SubscribeNet 获取的修复程序应用到 您的 OpenLab PostgreSQL 服务器。

### <span id="page-49-0"></span>适用于 SQL Server 的过程

对于 MS SQL Server 数据库,可使用 SQL Server Management Studio 轻松自动 执行更新统计信息的过程。

#### 使用维护计划向导更新统计信息

- **1** 启动 SQL Server Management Studio 并以数据库管理员身份进行连接。
- **2** 展开服务器。
- **3** 展开 "管理"文件夹。
- **4** 右键单击 "维护计划"并选择 "维护计划向导"。使用向导创建符合您的 维护要求的自定义计划。
	- **a** 选择 "每周计划",在活动最少时执行 (例如,星期日中午 12:00)。
	- **b** 选择 "更新统计信息"作为维护任务。
	- **c** 选择 Shared Services 数据库 (OLSharedServices) 作为执行任务的数据 库。

## <span id="page-50-0"></span>监控 OpenLab CDS Shared Services 服务器上的资源使用情况

系统管理员必须定期监控存储数据的所有磁盘上的磁盘空间使用情况。使用的磁 盘空间接近 80 % 时,请考虑增加磁盘空间。

必须监控 CPU、内存和网络使用情况,以确认服务器上是否存在性能瓶颈问题。

#### 建议的监控资源使用情况的最佳实践

- **1** 至少每周监控一次 OpenLab CDS Shared Services 服务器的磁盘使用情况。
- **2** 或者,使用自动执行的磁盘空间监控工具,当磁盘使用率超过阈值时,这些工 具将发送电子邮件警报。此类工具包括: Monit、Munin、Cacti 和 Nagios。
- **3** 监控系统资源使用情况,如内存、CPU 和网络吞吐量。可使用 Windows 性能 监视器进行此监控。

## <span id="page-50-1"></span>其他最佳实践

**1** 对 OpenLab CDS Shared Services 服务器应用第三方更新和修补程序。

OpenLab CDS 和 OpenLab Server 的软件补丁和更新在软件分发网站 https://agilent.subscribenet.com 上。该网站需要单独登录和有效的软件 维护协议 (SMA)。

如果需要额外的协助,请参见 http://www.agilent-labinformatics.com/ContactUs.htm。

**2** 应用 Agilent 软件更新。

对 OpenLab CDS Shared Services 服务器上的 Shared Services 软件进行更 新。当您收到更新通知时,请注意并阅读这些信息,以确定更新是否适用,以 及应用的紧急程度。

### <span id="page-50-2"></span>域名或服务器名更改

更改域成员或为 OpenLab CDS Shared Services 服务器重命名前请与 Agilent 联系。

如需了解更改工作站名称的内容,请参见 "可选程序 / 更改 PC 名称"下相应的 安装指南。

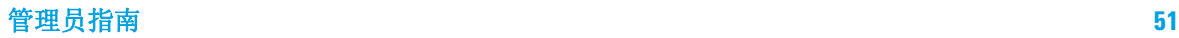

 OpenLab CDS Shared Services 服务器 维护过程

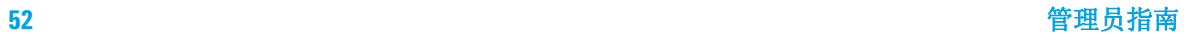

管理员指南

4

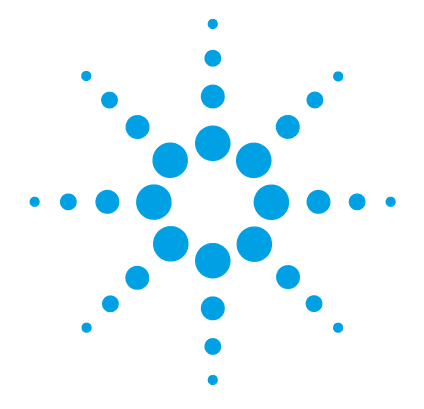

[ChemStation 管理工具](#page-53-0) [54](#page-53-0) [ChemStation 管理工具简介](#page-53-1) [54](#page-53-1) [启用用户以启动 ChemStation 管理工具](#page-54-0) [55](#page-54-0) [依赖于机器的加密](#page-55-0) [56](#page-55-0) [ChemStation 会话锁定](#page-55-1) [56](#page-55-1) [自动数据传输设置](#page-57-0) [58](#page-57-0) [传输管理设置](#page-57-1) [58](#page-57-1) [审计跟踪设置](#page-58-0) [59](#page-58-0) [配置概况](#page-59-0) [60](#page-59-0) [使用安全文件 I/O 进行文件夹保护](#page-60-0) [61](#page-60-0) [OpenLab CDS 配置检查程序](#page-64-0) [65](#page-64-0) [故障切换程序](#page-65-0) [66](#page-65-0) [简介](#page-65-1) [66](#page-65-1) [情境](#page-67-0) [68](#page-67-0) [准备网络化工作站](#page-69-0) [70](#page-69-0) [网络化工作站的故障切换简介](#page-74-0) [75](#page-74-0) [准备分布式系统](#page-76-0) [77](#page-76-0) [分布式系统的故障切换简介](#page-79-0) [80](#page-79-0) [磁盘空间限值](#page-81-0) [82](#page-81-0) [ChemStation 路径](#page-82-0) [83](#page-82-0) [更改 ChemStation 默认路径](#page-83-0) [84](#page-83-0)

ChemStation 特定管理

本章描述了有助于诊断、支持和故障排除的多种工具。

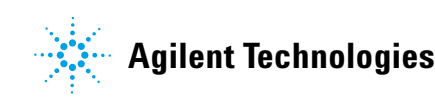

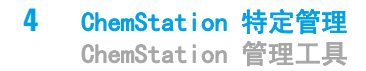

# <span id="page-53-0"></span>ChemStation 管理工具

## <span id="page-53-1"></span>ChemStation 管理工具简介

ChemStation 管理工具提供了大量与 ChemStation 配置相关的功能。其中的一 个功能就是为每个 ChemStation 实例 (即每台仪器、每个在线或离线实例)配 置数据处理和审计跟踪设置。此外,该功能允许对在一个工作站、网络化工作站 或 Agilent 仪器控制器 (AIC) 上运行的所有实例使用相同的设置。对 ChemStation 管理工具的访问受到严格限制:

- **•** ChemStation 管理工具只能在 ChemStation PC 上直接打开。在分布式系统安 装方案中,必须直接在相关 AIC 上打开该工具,而非客户端。
- **•** ChemStation 管理工具只能由属于本地用户组 "CSAdministrators" 的成 员启动 (请参见 [第 55 页的 启用用户以启动 ChemStation 管理工具](#page-54-0))。

要启动 ChemStation 管理工具,请执行以下操作:

**1** 从任务栏的 "开始"菜单中,选择 "开始" > "所有程序" > "Agilent Technologies" > "ChemStation 管理工具"。

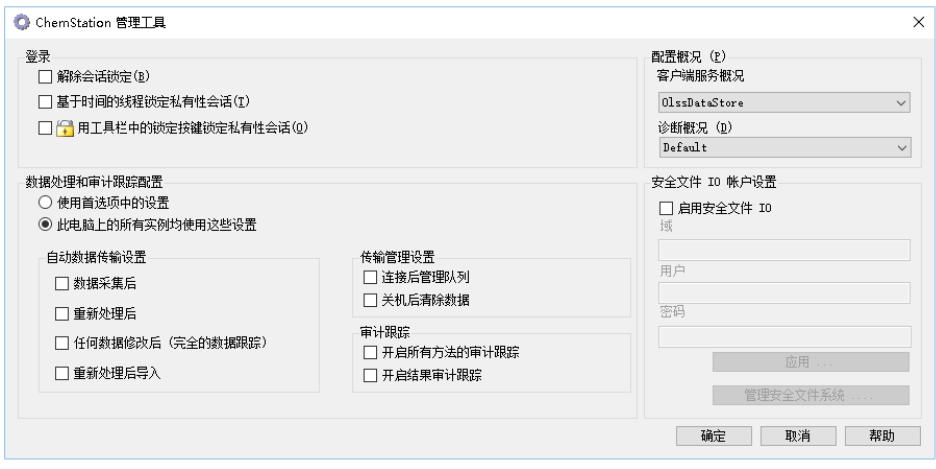

图 13 ChemStation 管理工具

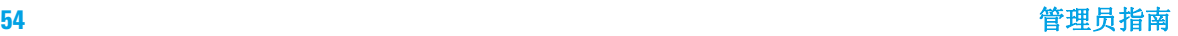

## <span id="page-54-0"></span>启用用户以启动 ChemStation 管理工具

在 OpenLab CDS ChemStation 版本安装期间,将自动创建本地用户组 "CSAdministrators"。仅有该组的成员才能运行 ChemStation 管理工具。安装 ChemStation 的用户将被自动添加至 "CSAdministrators" 组。

添加 Windows 用户至 "CSAdministrators" 组:

- **1** 转到 "开始 " > "控制面板" > "管理工具"<sup>1</sup> .
- **2** 选择 "计算机管理"

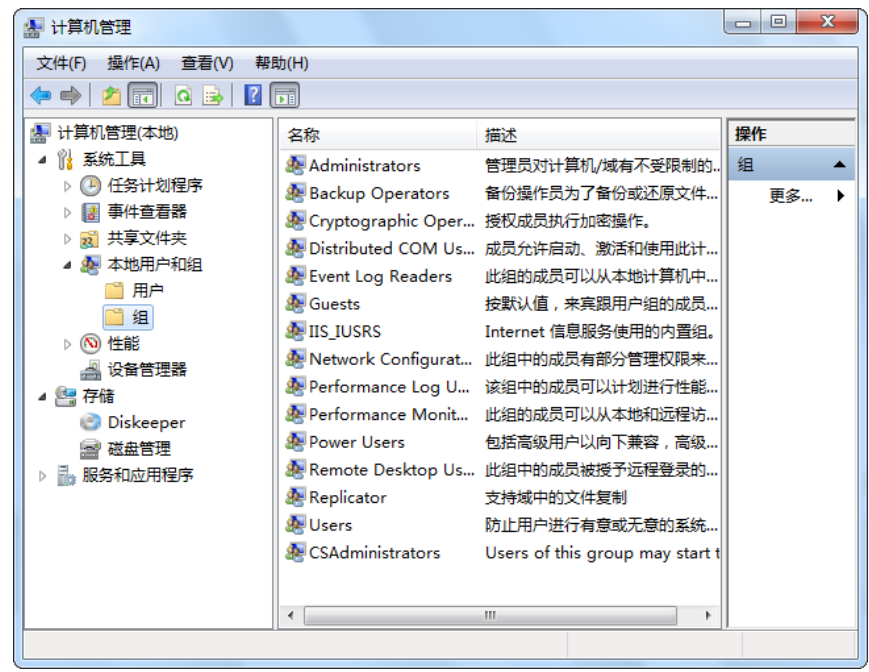

图 14 "计算机管理"窗口

**3** 在 "组"下单击右键 "CSAdministrator" 组,然后从上下文菜单中选择 "添加至组 ..."。

"属性"对话框显示了是当前组成员的用户。

<sup>1</sup> 通过图标查看项目可查看所有项目的列表。

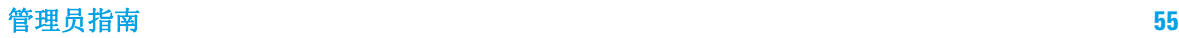

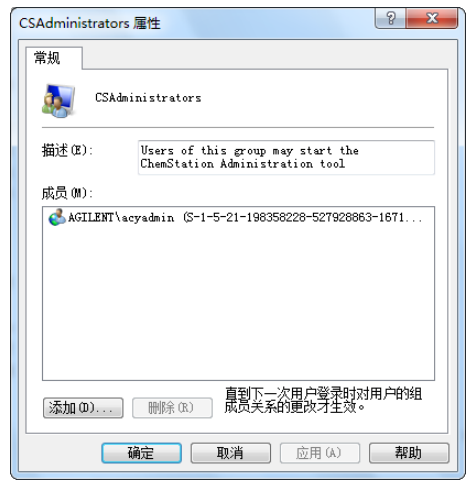

**4** 使用 "添加"按钮来添加所需的用户。 在单击 "确定"确定后, "属性"对话框即包含了新添加的用户。

## <span id="page-55-0"></span>依赖于机器的加密

当您调用 ChemStation 管理工具时,它将加密系统中的部分 ChemStation 应用 配置概况。这种加密依赖于机器。

注意 如果您希望创建一份 ChemStation 安装的镜像,且可以复制并分发至其他 PC, 您在创建该镜像之前就不能调用 ChemStation 管理工具。ChemStation 无法处 理带有加密 ChemStation 应用配置概况的镜像。

## <span id="page-55-1"></span>ChemStation 会话锁定

### 会话锁定的概念

如果在一段时间内不使用 ChemStation 计算机, 则可以锁定 ChemStation, 以 便任何其他用户都无法访问应用。这是一项安全功能,可确保任何人都无法在未 经授权的情况下访问 ChemStation。激活会话锁定时, 您或其他用户必须先提供 有效的登录名,然后才可以继续使用 ChemStation。

在 ChemStation 中,可利用下列选项来激活会话锁定:

- **•** 私有 ("用户" > "私有性会话锁定"):只有激活会话锁定的用户,或是具 有 "ChemStation: 解除会话锁定"权限的用户可以登录。您可以在 OpenLab 控制面板中设置该权限。它属于项目权限的一部分 (请参见 [第 42](#page-41-0)  [页的 单个仪器或项目的特定角色](#page-41-0))。
- **•** 非私有 ("用户" > "非私有性会话锁定"):任何有效用户都可以登录。这 在一些情况下非常有用 (例如,当换班时),并且离开的人员可将 ChemStation 锁定,直到新班次的工作人员开始工作。
- **•** 工具栏锁定按键:可以配置工具栏锁定按钮以私有方式或非私有方式锁定 ChemStation 会话。1
- **•** 基于时间的:根据在 OpenLab 控制面板中的配置,当没有任何用户交互的时 间达到给定时间后,ChemStation 会自动锁定(请参见 [第 37 页的 安全策略](#page-36-0) 下面的 "不活动超时")。

可配置基于时间的会话锁定,使其以私有方式或非私有方式锁定 ChemStation 会话 (请参见[第 57 页的图 15](#page-56-0))。

### <span id="page-56-1"></span>管理工具中的会话锁定设置

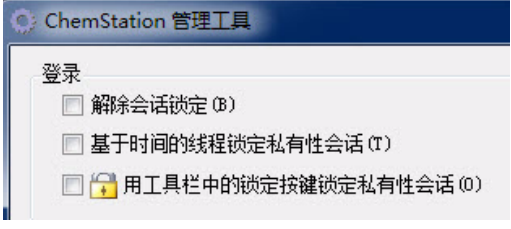

<span id="page-56-0"></span>图 15 ChemStation 管理工具

在 ChemStation 管理工具中,可以设置下列用于创建和解除会话锁定的选项:

**•** "解除会话锁定":如果选中此复选框,则任何用户都可以通过单击 "登 录 "对话框中的 "确定"来访问锁定的 ChemStation。随后会忽略登录凭 证。如果 ChemStation 当前处于锁定状态并且验证提供程序不可用,则只有 选中此复选框,才可以重新获得对当前 ChemStation 会话的访问权限。

注意 请注意,重新获得 ChemStation 访问权的用户现在会因此而对所有 ChemStation 功能具有无限制的访问权限。

 $^1$  如果您使用中央数据存储,工具栏锁定按钮仅在 ChemStation 中可见。

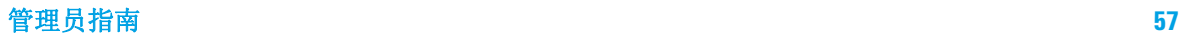

### **4** ChemStation 特定管理

ChemStation 管理工具

- **•** "基于时间的会话锁定锁定私有":如果 ChemStation 因会话超时而锁定, 则只有当前用户或具有必需权限的用户才能为此会话解除锁定。
- **•** "工具栏锁定按键锁定私有":如果已使用 ChemStation 工具栏上的锁定按 键将 ChemStation 锁定,则只有当前用户或具有必需权限的用户才能为此会 话解除锁定。

## <span id="page-57-0"></span>自动数据传输设置

您可以在每个 ChemStation 中单独应用以下选项,也可以以全局方式在工作站 或 AIC 上为所有 ChemStation 的实例应用。

#### 采集之后

在选中此复选框后,采集结束后,数据将被自动上载至中央存储库中。在序列仍 在运行期间,原始数据文件将被写入本地 ChemStation 文件系统。整个序列运 行完成后,原始数据文件将被压缩为一个 SSIZip 文件,该文件随后被上载至中 央存储库。

#### 任何数据修改后

如果选中了此复选框,在您为样品更改数据分析参数和生成报告后,结果集将自 动上载至中央存储库。即使不重新处理序列,数据也将被上传。

#### 重新处理后

如果选中了此复选框,在您重新处理序列后,结果集将自动上载至中央存储库。

#### 重新处理后导入

如果选中了此复选框,仅在本地存储的序列在重新处理后将被自动上载至中央存 储库。这项设置在对老版本的 ChemStation 中的数据进行重新处理时十分有用。

## <span id="page-57-1"></span>传输管理设置

您可以在每个 ChemStation 中单独应用以下选项,也可以以全局方式在工作站 或 AIC 上为所有 ChemStation 的实例应用。

#### 连接时管理队列

如果中央数据存储的连接由于任意原因中断,正在运行的数据上传也可能中断。 在这种情况下,剩余数据将被写入工作站或 AIC 上的内部队列中。

选中 "连接时管理队列"复选框后,会显示队列,允许拥有足够权限的用户恢 复数据上传。

#### 关机后清除数据

选中 "关机后清除数据"复选框后,ChemStation 将在每次关闭时检查本地文 件系统。将删除存储在中央存储库中的所有本地数据和序列文件。方法和序列模 板仍保留在本地文件系统中。

注音 若系统需符合 21 CFR 第 11 部分的规定时,可考虑选中 "关机后清除数据" 复选框。

### Avrive 不合适的复选框选择

#### 数据丢失

→ 如果您选中了 "关机后清除数据"复选框, 您应该同时选中 "自动数据 传输设置"、 "采集后"、 "重新处理后"和 "任何数据修改后"。否 则,如果用户在关闭 ChemStation 前忘记将数据上载至中央数据存储,数 据有可能丢失。

### <span id="page-58-0"></span>审计跟踪设置

#### 审计跟踪

- 在 "审计跟踪"组中,可以为方法和结果的自动审计跟踪指定条件。
- 开启所有方法的审计 标记此复选框,为所有方法打开 "方法审计跟踪"。 跟踪

开启结果审计跟踪 标记此复选框,为所有结果打开"结果审计跟踪", 并打开为所有以 "专有文件夹创建启用"创建的所 有序列的 "序列审计跟踪"。

这些设置会覆盖 ChemStation "首选项"对话框中的 "审计跟踪"选项卡中 的设置。

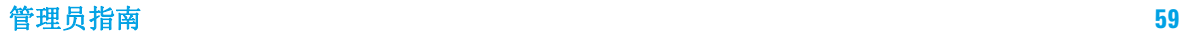

## <span id="page-59-0"></span>配置概况

### 客户端服务配置概况

您可通过提供的特定的客户服务配置文件激活 ChemStation 中的特定功能和行 为。

 $^{\prime\prime}$  0 | ss<sup>"</sup>

ChemStation 和 Shared Services 之间实现通讯;它将状态信息发送至 Shared Services,并使用在 Shared Services 中定义的设置 (如,用户验 证、角色和权限、配置设置、审计跟踪设置)。将该配置概况用于与 Shared Services 相连, 但未与中央数据存储系统连接的 ChemStation 实例。 Content Management (CM) 系统的上传和下载将被禁用。

**•** "OlssEcm"

除了与 Shared Services 通讯外,ChemStation 也可以将数据文件传输至 OpenLab ECM 3.x,或从中转出。将该配置概况用于与 OpenLab Shared Services 和 ECM 3.x 连接的 ChemStation 实例。请勿与 OpenLab ECM XT 组 合使用。

在工作站和 OpenLab ECM 之间的连接中断的故障中,您可以将 OpenLab Shared Services 中的验证提供程序设为 "无"。这可以使您在缺少 OpenLab ECM 的情况下登录 ChemStation。

在这种情况下,通过使用 "OlssEcm" 配置概况将 ChemStation 中的数据 文件发送至队列。一旦在 Shared Services 的验证提供程序重新设置回 ECM 时,即可重新开始上传。

**•** "OlssDataStore"

除了与 Shared Services 通讯外,ChemStation 也可以将数据文件传输至 OpenLab Server 或 OpenLab ECM XT, 或从中转出。将该配置概况用于与 OpenLab Server 或 ECM XT 连接的 ChemStation 实例。

### 诊断配置概况

系统将为每台 ChemStation 仪器创建两个工作日志文件,其中的信息可用于诊 断目的:

- **•** 离线仪器为 Review.svclog
- **•** 在线仪器为 Acquisition.svclog

通过 "诊断配置概况"设置, 您可以定义写入这些文件的登录信息的级别。您 可以在 "无"和 "最大"之间选择一个登录级别;选择 "缺省"后为正常数 量。选择了 "ECM 故障排除"后, 将向工作日志文件添加更多的 ECM 特定信 息。选择 "故障排除"后,系统不仅将信息添加至工作日志文件,也将创建一 个小内存转储,以防出现严重错误。

注意 仅在安捷伦支持代表的指示下更改 "诊断配置概况"设置。

## <span id="page-60-0"></span>使用安全文件 I/O 进行文件夹保护

经过验证的主方法或序列模板之类的 ChemStation 元数据必须存储在 Content Management 系统中的安全位置。为了在仪器上使用这些方法或序列模板,会将 其存储在各个本地文件夹。默认情况下,允许从本地浏览器文件中或从 ChemStation 内的文件对话框中对这些文件夹的内容进行修改或删除。

为确保数据完整性,请启用 ChemStation 的安全文件 I/O 功能。所有相关本地 路径将受到保护。相关路径将被设置为缺省值,但是也可以进行配置。受保护的 路径中的内容无法由 Windows 文件操作进行修改, 因为这些用户属于 Windows 中的 "交互"<sup>1</sup> 受保护的文件夹只能在 ChemStation 中使用。如果启用了用户 验证,则只有具备足够权限的用户才能出于管理目的删除本地存储的数据。如果 仪器已经使用了这些方法或序列,还会将副本连同结果及其相关审计跟踪存储在 一起。

### 在 Windows 中准备安全文件 I/O

- **1** 确保所有相关 ChemStation 文件夹都位于 NTFS 文件系统中。
- **2** 不要使用可移动存储设备中的 ChemStation 文件夹(例如外部磁盘或 USB 媒 体)。
- **3** 使用与标准 ChemStation 用户相同或更少的权限创建标准用户账户 (本地或 域)。不要将管理或高级用户权限授权给他人。

该账户由 ChemStation 用于内部文件操作。因为用户不可以交互登录, 因此 不可以使用 "用户下次登录时必须更改密码"选项。

<sup>&</sup>lt;sup>1</sup> Windows 用户组,他们的访问被拒绝,所有交互登录的用户都被自动分配到交互组。 成员允许用户保持登录的时间。

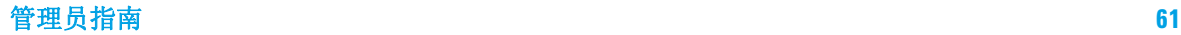

### 注意 考虑使用永不过期的密码。如果由于您的安全政策无法实施,请在更新密码时为 ChemStation 设定停机时间。

一旦用户账户的密码过期,则不要继续使用 ChemStation。ChemStation 将无法 正常工作,除非您在 ChemStation 管理工具上更新了密码。

在 ChemStation 中启用安全文件 I/O

- **1** 单击 "开始" > "所有程序" > "Agilent Technologies" > "ChemStation 管理工具"打开 ChemStation 管理工具。
- **2** 在 ChemStation 管理工具中,选择 "启用安全文件 IO" 复选框。
- **3** 提供您准备好的特殊用户账户的凭证。
- **4** 单击 "应用"。
- **5** 对话框将列出即将受到保护的目录。单击 "确定"进行确认。

对于受保护的所有路径,会在根文件夹中保存 ProtectionInfo.xml 文件。 该保护信息文件包含时间戳和启用保护的 Windows 用户 - 即从 ChemStation 管理工具启用路径的用户,或配置了新仪器的用户。

保护信息文件为给定的文件夹提供上一次激活日期的证据。该日期前的任何时 间段均未指明。文件可用于展示文件夹未中断的保护状态,因为其包含日期、 时间和上一次启用保护的用户。

启用或禁用安全文件 I/O 不会记录到 OpenLab 控制面板活动日志或 Windows 事件日志 (应用程序或安全)。

取消对文件夹的保护后, 会删除 ProtectionInfo. xml 文件。请注意, 删除 该文件不会取消对文件夹的保护。

- **6** 对于管理任务,您可以暂时禁用特定文件夹的保护:
	- **a** 关闭所有 ChemStation 会话。
	- **b** 在 ChemStation 管理工具中,单击 "管理安全文件系统"。
	- **c** 在目录列表中,查找相关路径并单击 "撤销保护"。 用于记录保护状态的间断情况的保护信息文件已删除。
	- **d** 完成任务后,单击 "保护全部"以重新保护所有相关文件夹。

已新建保护信息文件。

**e** 再次启动 ChemStation。 仅当所有文件夹都受到保护后,ChemStation 才能启动。

### 检查 ChemStation 用户的权限

在 OpenLab 控制面板中,可以配置指定权限。安全文件 I/O 有多个相关权限。 这些权限将处理需要从未受保护的位置调用数据、方法或序列 (不在安全文件夹 内)的情况。默认 ChemStation 角色中将启用这些权限,以保持当前工作流程。

为确保数据完整性,建议在启用安全文件 I/O 时取消选择这些权限。

相关权限有:

**•** "ChemStation:数据" > "从未配置的路径调用数据"

需要从未受到保护的路径中调用数据,或将不为空的数据路径添加到 ChemStation 中。

**•** "ChemStation:方法" > "从未配置的路径调用方法"

需要从未受到保护的路径中调用方法,将方法保存到未受到保护的路径中, 或将方法路径添加到 ChemStation ("首选项"对话框)中。

**•** "ChemStation:序列" > "从未配置的路径调用序列模板"

需要从未受到保护的路径中调用序列模板,将序列模板保存到未受到保护的路 径中, 或将路径添加到 ChemStation ("首选项"对话框)中。

### 使用安全文件 I/O 的重要说明

使用安全文件 I/O 保护您的 ChemStation 文件夹时:

- **•** 不要共享受保护的文件夹。共享文件夹会中断保护。 如果您的数据存在公共文档文件夹 (默认设置)中,请勿打开公共分享。
- **•** 不要使用 ChemStation 管理工具中提供的用户帐户进行交互登录。 如果该用户进行了交互登录,在其登出前您将无法在 ChemStation 中保存任 何更改的数据。
- **•** 如果该用户帐户的密码已过期,请在 ChemStation 管理工具中更新密码后再 继续使用 ChemStation。密码过期后,ChemStation 将无法正常工作。

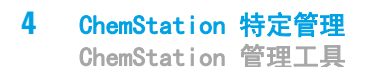

### 限制

启用安全文件 I/O 后,将不支持以下功能:

- **•** 导入 / 导出 eMethods
- **•** 将非容器数据迁移到新的结果集
- **•** 使用 Content Management Web 界面下载文件 (方法、序列、数据),然后将 其存储在受保护的文件夹 必须从 ChemStation 应用程序下载这些文件。
- **•** GC 反吹向导
- **•** G2887BA SIMDIS
- **•** M8350AA MatchCompare
- **•** M8370AA OpenLab Data Analysis 加载项
- **•** Easy SamplePrep
- **•** G7818A Cirrus GPC 软件
- **•** A2Prep 软件
- **•** Method Scouting Wizard
- **•** G4218A 蒸发光散射检测器

## <span id="page-64-0"></span>OpenLab CDS 配置检查程序

OpenLab CDS 配置检查程序有助于对操作系统配置进行故障排除并防止计算机出 现问题。可检查并修复所有必填设置。OpenLab CDS 配置检查程序不会检查可选 设置或可改善性能的设置。

工具是一个 .diagcab 文件,这是一种可以在 Microsoft Windows 故障排除平 台 (WTP) 程序中使用的文件格式。Microsoft Windows 故障排除平台 (WTP) 是 Windows 中一个用于定位和修复硬件和软件设置的平台,专用于诊断和修复计算 机设置。

通常情况下,.diagcab 在部署故障排除包时十分有用,因为它们是完全独立的, 无需安装。.diagcab 文件的扩展名是一个注册的文件扩展名, WTP 可执行这类 文件。

如要启动配置检查,请调用文件

Agilent.Wtp.ChemStation.WindowsConfiguration.diagcab。该文件位于 Disk6\Tools\OpenLab CDS ChemStation Edition\Diagnostics\ WindowsConfiguration\Cab\ 之下

注意 使用配置检查程序时:

- **•** 确保该计算机不会被其他用户关闭。
- **•** Win 7:确保启用了菜单栏 (单击 "组织"> "布局",然后选择 "菜单 栏")。

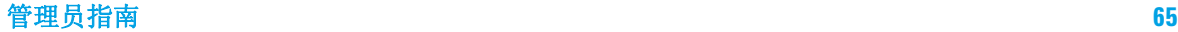

# <span id="page-65-0"></span>故障切换程序

## <span id="page-65-1"></span>简介

OpenLab CDS 支持众多不同配置。除了仪器连接之外,所有这些配置可能还需要 网络通信。不同实验室的网络基础设施,其稳定性、可靠性和耐用性也会有所不 同。

OpenLab CDS 提供了许多功能, 使其能从网络或服务器停机状态中迅速恢复。如 果出现网络或服务器停机,所有运行中或已列队的序列将继续运行,而采集的数 据也将保存在 OpenLab ECM 或 Content Management 队列中。系统恢复到正常运 行状态后,可将数据上传至中央存储库。但是,也会有用户想要在网络或服务器 停机期间启动 ChemStation 会话的情况。

本章节描述了故障切换和故障恢复的概念和过程,以便在出现网络故障、仪器故 障或服务器停机时保证 OpenLab CDS ChemStation 版本继续运行。

如果是 OpenLab CDS 分布式系统,此概念将使用基于工作站的方法来解决服务 器不可用的问题。这需要可在市面上买到的专用故障切换工作站许可证。 网络涉及多个方面:

- **•** 仪器通信:传输命令、方法和数据
- **•** 验证:启动 OpenLab 控制面板和启动 ChemStation (从 OpenLab 控制面板)
- **•** 状态报告:ChemStation 至 OpenLab CDS Shared Services 服务器
- **•** 数据上传:ChemStation 至中央数据存储
- **•** 许可:许可证是从许可证服务器中检索到的 (默认是 OpenLab CDS Shared Services 服务器)

如果网络或其中一个后端服务不可用,那么通信可能会受到影响:

- **•** Shared Services
- **•** 中央数据存储库 (ECM 服务器或 Content Management )
- **•** Windows 域控制器、DNS 服务器等
- **•** 许可证服务器

ChemStation 与其他系统之间有大量的连接,具体取决于系统配置。

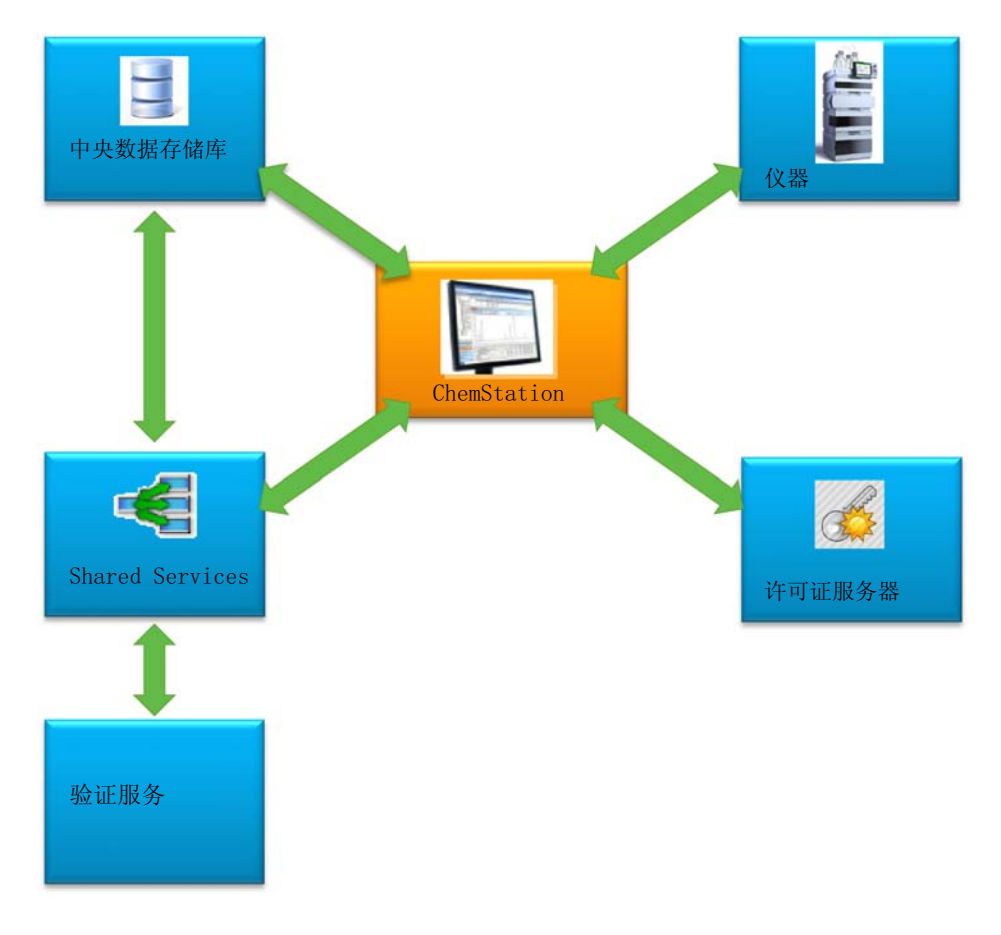

图 16 与其他系统的连接取决于系统配置

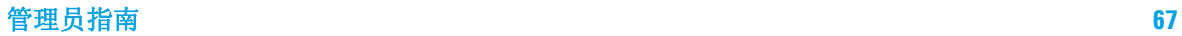

#### **4** ChemStation 特定管理

故障切换程序

### 表 5 各种通信通道和后端系统的用途

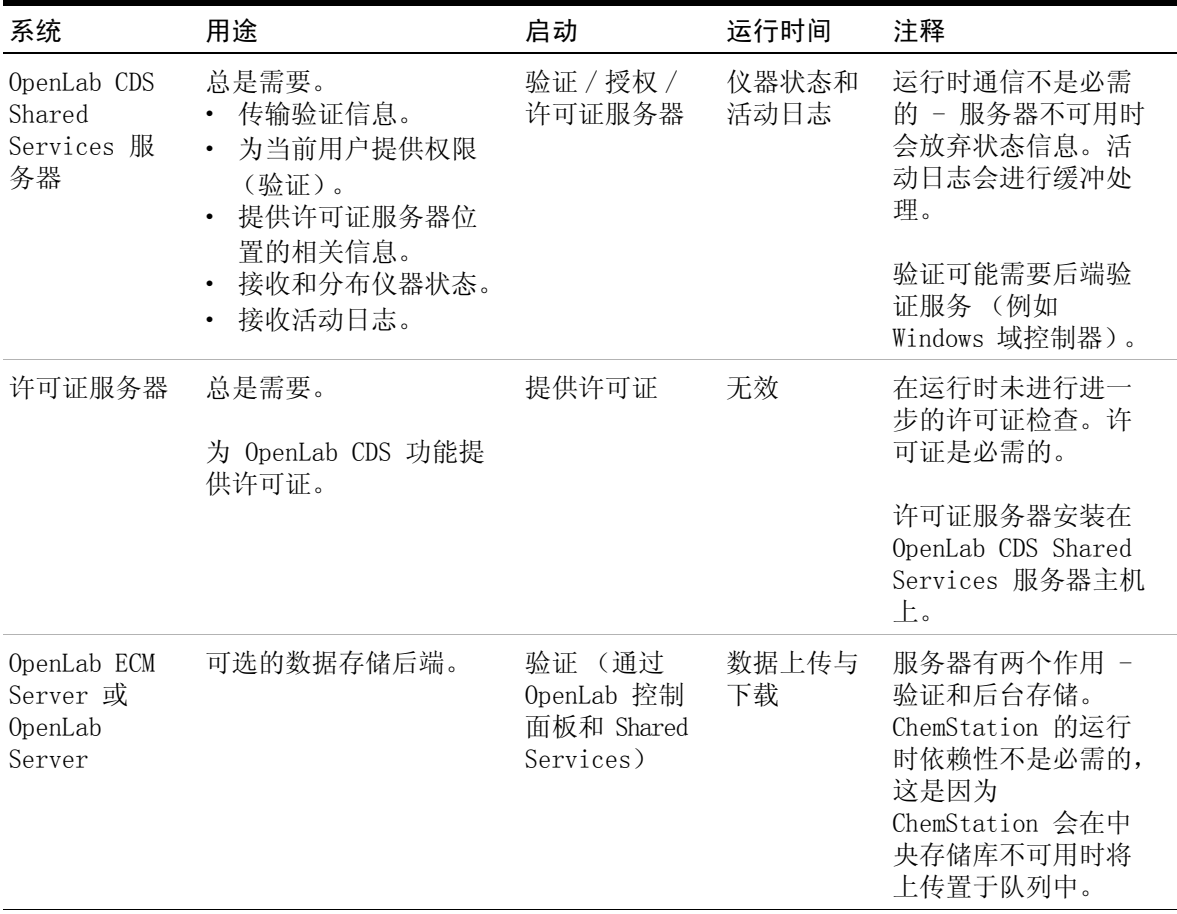

## <span id="page-67-0"></span>情境

出现后端系统故障或网络停机时,主要有两种情境。 在第一种情境中,应用程序 (OpenLab 控制面板或 ChemStation)正在运行,必须保证持续运转。 在第二种 情境中,应用程序尚未启动,尚未与一个或多个后端系统建立连接。

### 情境 1: ChemStation 正在运行

ChemStation 会在启动时获取所有所需的资源:

- **•** 许可证
- **•** 权限
- **•** 中央数据存储的连接令牌 (如适用)

ChemStation 启动时,OpenLab CDS Shared Services 服务器和 / 或中央数据存 储服务器可能会不可用:

- **•** 如果 OpenLab CDS Shared Services 服务器不可用,将不会再报告仪器状态, 而活动日志也将进行缓冲处理以便延迟上传。仍可采集数据并上传至中央存储 库。
- **•** 如果中央数据存储不可用,将无法再将数据上传至中央存储库。而会将数据置 于队列之中,并在中央数据存储再次可用时立即上传。
- **•** 如果验证提供程序不可用,则无法进行重新验证,即在会话锁定时无法切换至 其他用户或登录。如要让用户解除会话锁定,请选择 ChemStation 管理工具 中[的第 57 页的 管理工具中的会话锁定设置](#page-56-1) "解除会话锁定"复选框。
- 注意 前,如果中央数据存储不可用,数据将自动列队。中央数据存储再次可用后,需要手 动将列队的数据上传至中央存储库(参见 《Agilent OpenLab CDS ChemStation Edition (含 Content Management 系统)— 用户指南》中的 "故障排除 - 登录后服务器不可用"章节)。

#### 情境 2: ChemStation 启动

ChemStation 启动需要两个主要服务:

- **•** 许可证:根据仪器的配置,必须要使用一些许可证才能启动 ChemStation。核 心许可证一直是必需的。这需要连接至许可证服务器。
- **•** 验证:当未将验证模式指定为 "无"时,用户必须使用其用户名和密码进行 验证。这需要连接至验证后端 (OpenLab CDS Shared Services 服务器、 OpenLab ECM 服务器或域控制器)。
- 许可 OpenLab CDS ChemStation 版本需要连接至持有有效许可证的许可证服务器。如 果许可证服务器不可用或 ChemStation 无法与其建立连接,则 ChemStation 无

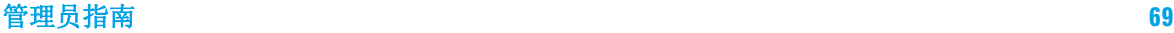

注意 在分布式系统中, AIC 中的现有 ChemStation 会话将继续运行并采集数据。但 是, 无法在 OpenLab 控制面板中连接来自远程客户端的会话并查看其状态。

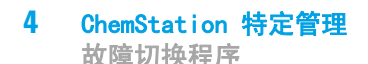

法启动。如果中央许可证服务器不可用,可回退至本地许可服务。在这种情况 下,需要故障切换许可证且必须配置到故障工作站上。更多有关使用故障切换许 可证填充本地许可服务的详细信息,请参见[第 73 页的 准备本地故障切换许可](#page-72-0) [证 \(中央许可证服务器不可用时\)。](#page-72-0)

对于使用中央数据存储的系统,请确保所有方法和序列均在工作站有本地拷贝, 即使中央存储库不可用,这也是必需的。这可能会要求使用中央存储库中保存的 主方法和序列来定期更新本地方法和序列 (详细信息请参[见第 75 页的 准备本](#page-74-1) [地方法和序列\)](#page-74-1)。

**验证服务** 如果任意所需的验证后端 (OpenLab CDS Shared Services 服务器、OpenLab ECM 服务器或域控制器)不可用,用户可连接至 Shared Services 本地实例。 这能让用户启动 ChemStation。需要手动在本地 Shared Services 数据库中设 置仪器 (详细信息请参[见第 72 页的 准备本地仪器配置](#page-71-0))。

> OpenLab CDS ChemStation 版本工作站运行 Shared Services 的本地拷贝并提供 许可证服务器后,传统的故障切换许可证就不会应用了。否则,如果工作站失 败,业务连续性计划中会有一个备用工作站。

如果集成了 OpenLab CDS ChemStation 版本并使用 OpenLab ECM 验证,当与 OpenLab ECM 失去连接时,工作站就无法再启动。

## <span id="page-69-0"></span>准备网络化工作站

#### <span id="page-69-1"></span>连接至本地服务器

OpenLab CDS 可以连接到其他 Shared Services 实例。在网络化工作站或分布式 系统中的 OpenLab CDS Shared Services 服务器不可用时,可切换至本地 Shared Services。

**1** 如要连接至本地 Shared Services 实例,请在启动 OpenLab 控制面板时选择 "连接至"下的 "[ 本地 ] 本地服务器"。

注意 如果不允许您切换服务器,请选择 OpenLab Shared Services 维护中的对应复 选框 (参[见第 48 页的 管理服务器设置](#page-47-0))。

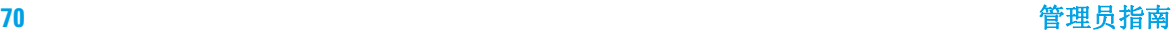

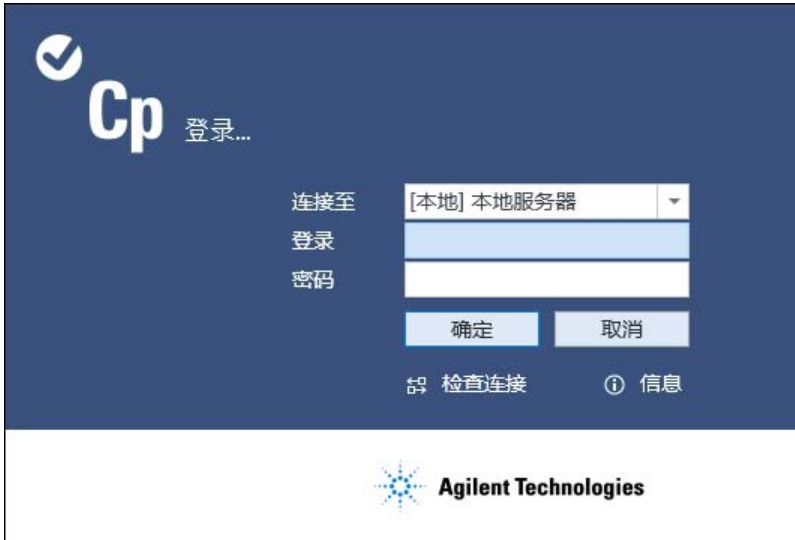

### 或

此外,您还可在 "管理" > "本地配置"下连接本地 Shared Services 实 例。选择本地服务器,然后单击 "连接至服务器"。

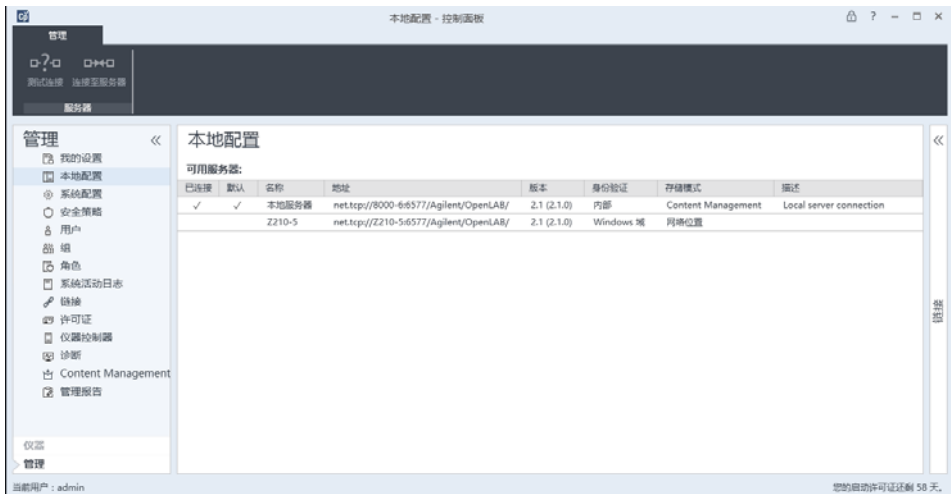

您可调整 OpenLab Shared Services 维护程序中的可用服务器列表(参见[第](#page-47-0)  [48 页的 管理服务器设置](#page-47-0))。

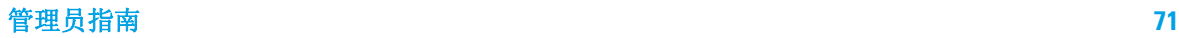

#### 准备本地验证模式

如果您连接至本地 Shared Services 实例,则默认验证模式将为 "无"。这能 让用户在未经验证的情况下使用 ChemStation。所有用户均有全部权限。如果需 要用户验证,请使用 "内部"验证模式。其他验证模式 (Windows 域和 OpenLab ECM) 不适用于故障切换情况, 因为其为外部系统带来了依赖性。

验证模式 "无"是默认设置,准备验证模式 "无"时无需任何操作。如果您 希望在故障切换配置中使用 "内部"验证模式,则需要切换至本地 Shared Services 实例, 将其配置为使用 "内部"验证模式, 然后根据需要设置用户及 分配角色。

#### 先决条件 在中央 OpenLab CDS Shared Services 服务器上,必须选中 OpenLab CDS Shared Services 维护中的 "允许用户在登录期间选择服务器"。请参见第 44 [页的 Shared Services 维护。](#page-43-0)

- **1** 连接至 OpenLab Shared Services 本地实例 (参见 [第 70 页的 连接至本地](#page-69-1) [服务器](#page-69-1))。
- **2** 将验证模式设置为 "内部"。
- **3** 根据需要设置用户,设置角色及分配角色。
- **4** 完成后再次连接中央 OpenLab Shared Services 服务器。

#### <span id="page-71-0"></span>准备本地仪器配置

为了使用中央 OpenLab CDS Shared Services 服务器配置的仪器并将其连接至已 知工作站,需要在该工作站上的本地 Shared Services 实例中将其变为可用状 态。

您可通过 ChemStation 使用批处理文件来让工作站 PC 上的仪器变为可用:

- **•** 打开工作站上的命令提示,然后导航至 ChemStation 安装文件夹中的 OpenLab CDS ChemStation 核心目录 (例如 C:\Program Files (x86)\ Agilent Technologies\ChemStation\CORE)。
- **•** 运行 OlssFailover.bat 脚本文件。

该脚本会将 OpenLab CDS Shared Services 中配置的仪器复制到本地 Shared Services 数据库。

如果未将本地 Shared Services 实例配置为使用 "无"验证,请在下列语法 中将管理用户的用户名和密码用作参数: OlssFailover.bat 「用户名 ] [ 密 码 ]。

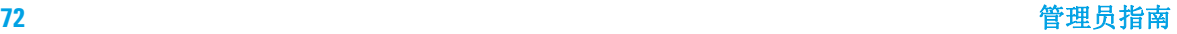
如果您在将本地 Shared Services 上的仪器变为可用状态后,还要在中央 OpenLab CDS Shared Services 服务器配置其他仪器或删除仪器,建议您重复上 述步骤。

出现故障切换状况时可省略准备步骤,并执行批处理文件。这样的优势在于所有 仪器配置均是最新的。但是,我们建议您提前执行批处理文件,这是因为实验室 中的用户可能无法执行批处理文件且没有所需的用户证书可用。

最好提供一个程序以确保添加或删除仪器时能执行批处理文件。

注意 业务连续性计划中所有使用故障切换许可证的仪器都必须首先配置到中央 OpenLab CDS Shared Services 服务器上。

#### <span id="page-72-0"></span>准备本地故障切换许可证 (中央许可证服务器不可用时)

如果中央许可证服务器不可用,工作站 PC 上的 OpenLab CDS 应用程序可回退至 本地许可证服务。

如要准备该情境,可在本地许可证服务上安装故障切换许可证。 故障切换许可证 是安装在工作站 PC 上的额外工作站许可证。

**1** 获取故障切换许可证产品。

例如,获取产品编号 M8205AA "选项 002: OpenLab CDS ChemStation 故障 切换工作站许可证"。 该故障切换许可证包括一个工作站核心许可证、驱动程 序和加载项,适用于最多有四台仪器的工作站。

**2** 将故障切换许可证产品添加至 SubscribeNet 中的许可证池。

注意 您也可使用已经存在于许可证池中的许可证。但是,这将会从同时存在的许可证 池中将其删除。

> **3** 在 SubscribeNet 中,注册授权代码,生成工作站的故障切换许可证,并配置 所有故障切换模式的仪器。

例如,一个用于使用一台 GC 和一台 3D LC 仪器的工作站的故障切换许可证 包括:

- **•** 一个 OpenLab CDS 核心许可证
- **•** 一个用于 Agilent GC 许可证的 OpenLab CDS 仪器驱动程序
- **•** 一个用于 Agilent LC 许可证的 OpenLab CDS 仪器驱动程序
- **•** 一个 OpenLab CDS 3D UV 附加元件许可证

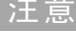

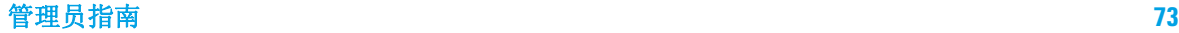

配置使用所需许可证的许可证文件,然后输入放置许可证文件的工作站 PC 的 MAC 地址。以本地方式将其保存在工作站 PC 上想要安装的位置。

- **4** 连接至 Shared Services 本地实例 (请参[见第 72 页的 准备本地验证模](#page-71-0) [式](#page-71-0))。
- **5** 在 OpenLab 控制面板中,转至 "管理"页面,然后单击 "许可证"节点。
- **6** 在功能区中,单击 "添加"。
- **7** 在 "添加许可证"对话框中,浏览至许可证文件所在位置,然后添加。

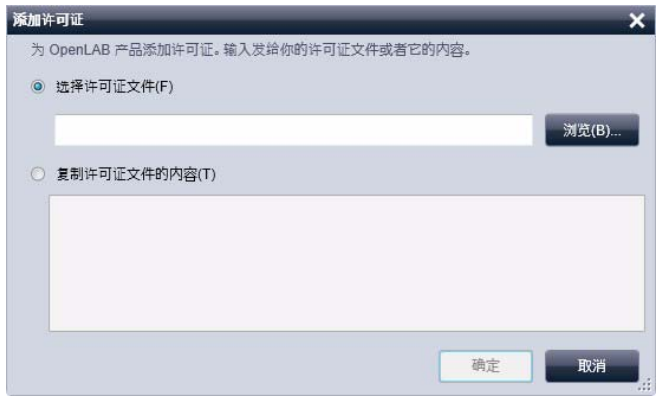

图 17 在 "添加许可证"对话框中输入用于本地许可证服务的故障切换 许可证

### 准备许可证服务器声明 (中央许可证服务器仍然可用时)

如果中央数据存储和 / 或域控制器不可用,而中央许可证服务器(位于 OpenLab CDS Shared Services 服务器主机)仍然可用,则仍可使用中央许可证服务器。 但是,必须采用使用 "无"或 "内部"验证模式的本地 Shared Services 实 例。示例:OpenLab ECM 服务器不可用,许可证服务器可用。使用本地验证很有 必要,这是因为无法对 OpenLab ECM 进行验证, 但仍可从中央许可证服务器检 索许可证。

需要在本地 Shared Services 实例中声明中央许可证服务器。

- **1** 连接至 Shared Services 本地实例 (请参[见第 72 页的 准备本地验证模](#page-71-0) [式](#page-71-0))。
- **2** 转到 "管理" > "许可证"。

**3** 单击 "更改服务器"。 在 "更改服务器"对话框中,输入要使用的中央许可 证服务器的名称。

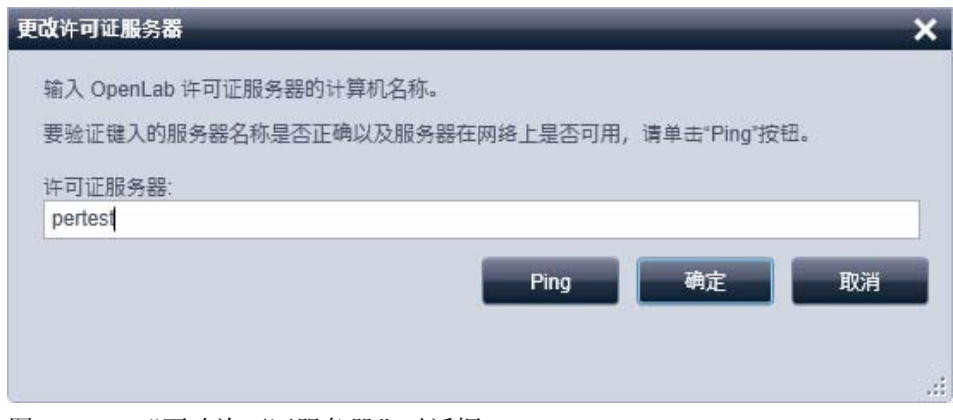

图 18 "更改许可证服务器"对话框

**4** 在本地 Shared Services 实例中声明中央许可证服务器后,重新连接至中央 OpenLab CDS Shared Services 服务器。

### 准备本地方法和序列

对于使用中央数据存储的系统,请确保所有方法、序列模板和报告模板均在工作 站有本地拷贝,即使中央存储库不可用,这也是必需的。如前所述,这可能需要 用中央存储库中保存的主数据对本地文件进行定期更新 (请参[见第 72 页的 准](#page-71-1) [备本地仪器配置\)](#page-71-1)。

# 网络化工作站的故障切换简介

#### 故障切换情况下连接至本地服务器

如果 OpenLab 控制面板无法与 OpenLab CDS Shared Services 服务器或其验证 后端进行通信,则启动屏幕将会显示一条对应的信息 (参[见第 76 页的图 19](#page-75-0))。 您可连接到本地服务器。

OpenLab 控制面板无法与其验证后端 (OpenLab ECM 服务器和 / 或域控制器) 讲 行通信,OpenLab 控制面板应用程序将不会启动。如果出现这种情况,请在启动 OpenLab 控制面板时断开 ChemStation 工作站 PC 的网络连接。当启动未连接网

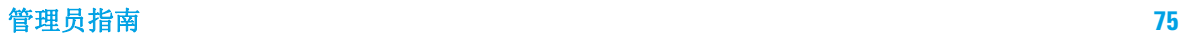

络的 ChemStation 工作站 PC 时,OpenLab 控制面板会显示一个对话框,以便允 许用户连接至本地服务器。

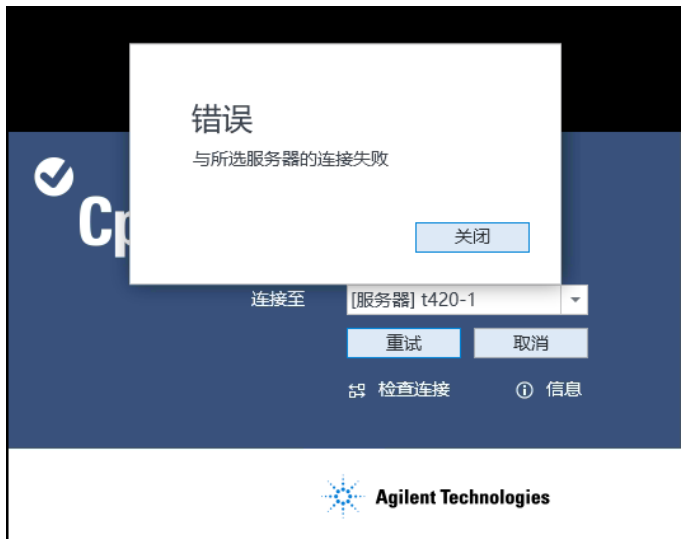

- <span id="page-75-0"></span>图 19 在不连接 OpenLab CDS Shared Services 服务器的情况下启动 OpenLab 控制面板
- **1** 选择 "[ 服务器 ]"条目并单击 "信息"按钮。这将会为您提供一些诊断信 息。单击 "检查连接"以便 ping 服务器。
- **2** 如果已明确了解网络或服务器停机会持续很长时间,请登录 "[ 本地 ]"机 器。如果在本地 Shared Services 实例设置了验证,则会要求您提供凭证。
- **3** 由于仪器和许可证已在准备步骤中变为可用状态,所以可以立即使用仪器。所 有仪器的相关数据、方法和配置均在其原始位置,并且可用。此外,仪器配置 也在其原始位置,并且可用。

**警告 本地 Shared Services 配置与中央 Shared Services 配置不一致** 

→ 连接到本地 Shared Services 实例时, 请勿创建新设备或删除现有设备。

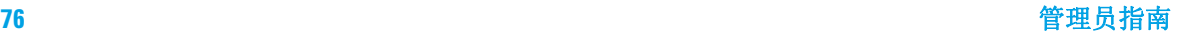

### 恢复连接

与中央 OpenLab CDS Shared Services 服务器或验证后端的连接恢复后,可将 OpenLab 控制面板重新连接至中央 OpenLab CDS Shared Services 服务器。

所需的准备: 重新连接至中央 OpenLab CDS Shared Services 服务器前,请关闭本地 Shared Services 实例上运行的 ChemStation 实例。

> **1** 启动 OpenLab 控制面板时,将会使用 OpenLab Shared Services 维护中配置 的默认连接。如果不是中央 OpenLab CDS Shared Services 服务器,请选择 "连接至"下的 "「服务器1"条目,然后使用所需的用户凭证登录。 或

此外,您还可在"管理" > "本地配置"下连接 OpenLab 控制面板中的中央 Shared Services 实例。

**2** OpenLab CDS 控制面板将会连接至远程 OpenLab Shared Services 服务器。

注意 远程 OpenLab CDS Shared Services 服务器中已经存在仪器, 无需重新配置。

# 准备分布式系统

如果任意所需验证后端 (OpenLab CDS Shared Services 服务器、OpenLab ECM 服务器或域控制器)不可用或出现网络停机,则无法直接在 CDS 客户端或 AIC 上进行操作。

OpenLab CDS 分布式系统有多种处理方法。通常情况下,系统将提供基于工作站 的方法来解决服务器不可用的问题。这需要可在市面上买到的专用故障切换工作 站许可证。要考虑的各种情境包含:

- **•** 无验证提供程序
- **•** 无中央 OpenLab CDS Shared Services 服务器
- **•** 无网络

对于需要不间断运行 (24/7) 的仪器,Agilent 建议将网络化工作站安装到使用 故障切换许可证的独立 PC 上,并在出现故障切换时使用该工作站。该 "故障切 换工作站"可以在任意验证后端出现故障或网络停机时控制设备。

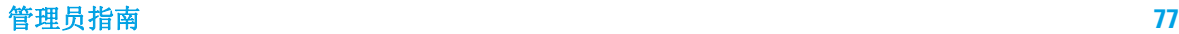

故障切换程序

#### 故障切换工作站的建议

无法访问 AIC 上的 ChemStation 远程桌面会话时,将会使用故障切换工作站。

#### 准备故障切换工作站

**1** 确定所需的工作站和许可证。

作为业务连续性计划的一部分,评估工作站和仪器所需的数量和编号应作为故 障计划的一部分。基于该评估确定所需的故障切换许可证的数量。 为减少硬件费用,可使用故障切换工作站作为分布式系统中的客户端 PC。

- 注意 网络化工作站应用的 OpenLab CDS 硬件和软件要求。建议使用带两个 LAN 网卡 的 PC,
	- **•** 一个直接连接到仪器。
	- **•** 一个连接至实验室网络:系统恢复到正常运行状态后可轻松找回数据。
	- **2** 确定 IP 地址需求。

故障切换工作站需要一个不同的 IP 地址以连接至仪器从而支持故障切换模 式。

确保对故障切换工作站和 AIC 的 LAN 网卡进行通用网络设置。您将可以重新 使用仪器的 IP 地址。

如果仪器安装在 LAN 上 (不是直接连接至 AIC),则需要将仪器的 IP 地址 修改为故障切换工作站第二个网卡的子网。

出现故障切换状况且系统已修复时,需要先将其连接至 AIC 再恢复仪器的配 置。

**3** 确定其他设备需要

您可能需要其他硬件,例如开关、网络线缆等等。

- **4** 在每个故障切换工作站上安装 OpenLab CDS ChemStation 版本网络化工作站。 添加中央数据存储并配置与 AIC 相同的数据库服务器。在中央 Shared Services 数据库上进行注册。
- **5** 根据需要执行 IQ/OQ 程序。
- **6** 连接至中央 OpenLab CDS Shared Services 服务器时,配置出现异常情况时 该工作站上所有需要持续运行的仪器。 使用不同的仪器名称,如"<仪器名称>故障切换"。 启动每台仪器 (在线或离线)上的会话并在首选项中配置上传路径。
- **7** 使用 OpenLab 控制面板中的 "锁定"功能锁定所有故障切换仪器。 在正常运行情况下,这些仪器始终保持锁定。
- **8** 关闭 OpenLab 控制面板,然后重新打开。此时,连接到本地 Shared Services 数据库。
- **9** 使用网络化工作站开发的脚本 OlssFailover.bat 重新在本地服务器上创建 仪器 (请参见[第 72 页的 准备本地仪器配置](#page-71-1))。
- **10** 如果需要,在本地服务器上准备验证模式。

在故障切换工作站上, 本地 Shared Services 必须使用 "无"或 "内部" 验证模式。

如果是内部验证模式,您必须设置故障切换用户和角色 (请参见[第 72 页的](#page-71-0)  [准备本地验证模式](#page-71-0))。

- **11** 安装故障切换许可证 (请参见[第 73 页的 准备本地故障切换许可证 \(中央许](#page-72-0) [可证服务器不可用时\)\)](#page-72-0)。
	- **•** 如果许可证服务器仍可用 (即,只有验证提供程序变为不可用):

中央许可证服务器需要在本地 Shared Services 中声明(请参见 OpenLab 控制面板帮助中的 "更改许可证服务器")。

**•** 如果许可证服务器也变为不可用:

许可证池中的故障切换许可证要可用。在 SubscribeNet 中生成相应的许 可证文件,并使用本地 Shared Services 实例将其添加到故障切换工作站 中。

该许可证文件与故障切换工作站的 MAC 地址绑定。

**12** 让所有所需的方法、序列和报告模板本地可用。

考虑仅使用方法采集处理异常情况,并推迟处理直至系统完全恢复。

- **13** 异常情况结束后:
	- **•** 如果您想要使用工作站作为正常客户端或网络化工作站,请切换到中央 OpenLab Shared Services 数据库。
	- **•** 如果 PC 为专用的故障切换工作站,请关闭工作站。

在您的标准操作规程中,定义需要进行记录的机器使用或更改目的。

注意 故障切换工作站需要定期维护。需要将操作系统和 OpenLab CDS 升级到与分布 式系统相同的级别。

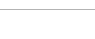

# 分布式系统的故障切换简介

### 使用故障切换工作站

出现异常情况时,即使服务器不可用,AIC 上的 OpenLab CDS ChemStation 版本 实例也会继续运行。

要想让一台仪器在出现异常情况时可用,请执行以下操作。

- **1** 检查确认 AIC 上的序列完成且仪器处于空闲状态时:想确认,请打开序列文 件夹并检索日志文件。
- **2** 重新配置仪器。这一步取决于使用的拓扑。
	- **•** AIC 有两个网卡,仪器直接与其中一个相连。
		- 将仪器与 AIC 的连接断开 (通过拔出仪器端的网线),并将仪器直接连接 到故障切换工作站。
	- **•** 仪器连接至实验室网络。

您可能需要更改仪器的 IP 地址。

- **3** 在 AIC 上,使用 Windows 任务管理器关闭 ChemStation 会话。
- **4** 打开故障切换工作站的电源,或使用专用网络化工作站,并连接至本地服务 器。

由于仪器和许可证已在准备步骤中变为可用状态,所以可以立即在故障切换工 作站中使用仪器。

**5** 开始采集数据。

仪器名称现包含术语 "故障切换"。数据在队列中安全缓冲。

#### 恢复连接

重新建立与 OpenLab CDS Shared Services 服务器或中央数据存储的连接后,请 按下列步骤继续操作:

主意 不 系统恢复到正常运行状态后,需要将仪器重新配置为其原始 IP 地址,然后再将 其连接到 AIC。

- **1** 在故障切换工作站中连接到中央 OpenLab CDS Shared Services 服务器。
- **2** 启动在线或离线 ChemStation 仪器会话并恢复队列。 采集的数据将被自动上传至中央存储库。

异常情况下采集的数据需要用户作为采集用户配置到故障切换模式中。

- **•** 如果本地 Shared Services 数据库中配置了验证模式 "无",用户 "系 统"将作为采集用户。
- **•** 如果为故障切换情景设置了故障切换用户,该故障切换用户将作为采集用 户。
- **3** 关闭仪器会话。
- **4** 关闭故障切换工作站。
- **5** 从故障切换工作站上拔下网络线缆,再将网络电缆连接到 AIC,从而将仪器重 新连接到 AIC。如适用,重新分配仪器的 IP 地址。
- **6** 在 CDS 客户端上,启动 OpenLab 控制面板访问并将其连接到中央 OpenLab CDS Shared Services 服务器。检查 "仪器"面板中单个仪器的状态以确保 这些仪器都已连接且可用。

# 磁盘空间限值

对于 ChemStation, 可以定义两种磁盘空间限值:

- **•** 警告限值:会在启动在线或离线会话期间触发消息。默认值为 2,000,000,000 字节。
- 临界限值: 超出该限值后, 将无法进行采集, 甚至无法重新处理现有数据。默 认值为 500,000,000 字节。

用户可通过在 chemstation.ini 文件中创建条目来重新定义这两个限值。建议 在编辑 ini 文件前先创建一个安全副本。在 Windows 文件夹中找到该文件, 然 后用记事本打开。查找 [PCS] 条目。

在 PCS 部分末尾添加两行:

CriticalDiskSpace=500000

WarningDiskSpace=10000000

数字是各自的限值 (以字节为单位), 可以更改:

- $1 \text{ GB} = 1024 \text{ MB}$
- 1 MB =  $1024$  kB
- **•** 1 kB = 1024 Bytes

用于当前采集的数据路径定义监控哪个磁盘。

# ChemStation 路径

您可以利用单次运行和序列的灵活数据存储来指定不同的保存位置,而无需重新 配置。该数据的默认路径是在安装期间设置的。安装程序建议的路径是 C:\ Users\Public\Documents\ChemStation\x\DATA (其中 x 是仪器编号)

除了默认路径,通过 "视图"菜单中的 ChemStation "首选项"对话框中的 "路径"选项卡,可以添加多个路径。用 "添加"和 "删除"按钮可以方便地 删除现有路径, 您也可以导航选定位置并将新位置的路径添加到 "首选项" 中。

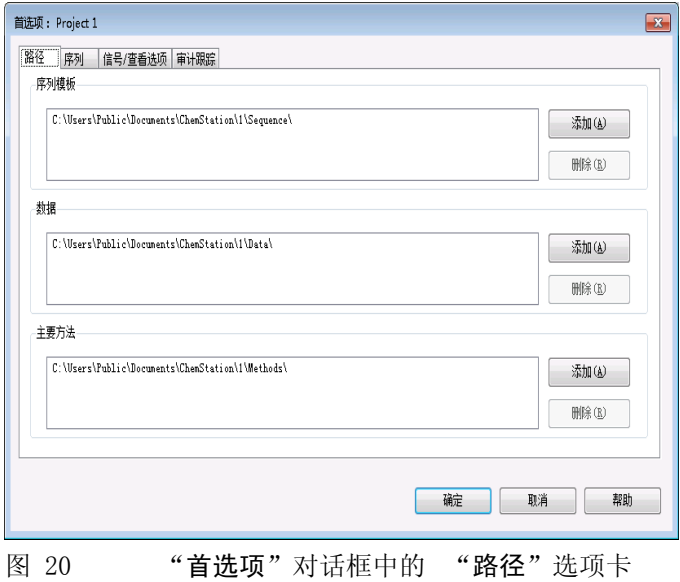

不能从列表中删除默认路径,但可以在控制面板的 "配置仪器"对话框中更改 它。

# **4** ChemStation 特定管理

ChemStation 路径

# 更改 ChemStation 默认路径

- **1** 关闭所有仪器会话。
- **2** 如果已启用安全文件 I/O,请将其禁用。
- **3** 在 Windows 文件资源管理器中,创建新的默认文件夹,然后将现有文件夹中 的所有内容复制到新文件夹。
- **4** 在 OpenLab 控制面板中,更改默认路径:
	- **a** 导航至 "仪器"视图。
	- **b** 选择相关的仪器。
	- **c** 单击功能区中的 "配置仪器"。
	- **d** 单击 "附加配置" > "路径 ..."。
	- **e** 在 "配置路径变量"对话框中,在适当的输入字段中输入新路径。
	- **f** 确认所有设置。
- **5** 启动仪器。
- **6** 单击 "视图" > "首选项"以打开 "首选项"对话框。 旧路径和新路径均会列出。
- **7** 选择旧路径,然后单击 "删除"。 只有在路径不是默认路径时, "删除"按钮才会激活。
- **8** 确认设置。

ChemStation 资源管理器将显示新路径。

- **9** 在文件系统中,考虑删除旧路径及其内容。
- **10** 如果需要,请再次启用安全文件 I/O。

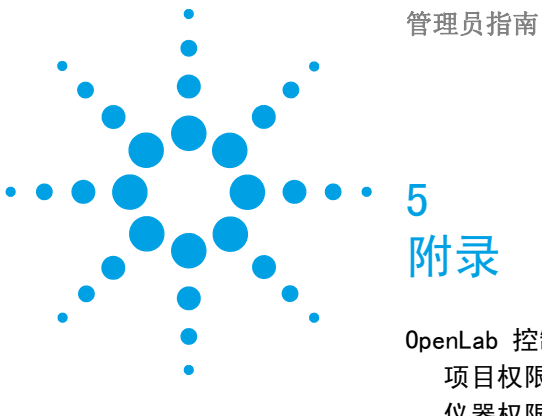

5

附录

[OpenLab 控制面板中的权限](#page-85-0) [86](#page-85-0) [项目权限](#page-86-0) [87](#page-86-0) [仪器权限](#page-91-0) [92](#page-91-0) [管理权限](#page-91-1) [92](#page-91-1) [销售和支持协助](#page-93-0) [94](#page-93-0)

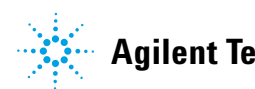

**Agilent Technologies**

**85**

#### **5** 附录

OpenLab 控制面板中的权限

# <span id="page-85-0"></span>OpenLab 控制面板中的权限

下列所述权限可与 OpenLab 控制面板中的不同角色关联。默认情况下,有下列 可用角色:

- **•** 所有
- **•** 系统管理员
- **•** 仪器管理员
- **•** 项目管理员
- **•** 仪器用户

根据所安装的组件,还有其他默认角色。在 OpenLab CDS ChemStation 版本安 装中,下列其他默认角色可用:

- **•** ChemStation 管理员
- **•** ChemStation 实验室经理
- **•** ChemStation 分析员
- **•** ChemStation 操作员

在 OpenLab 控制面板的"管理" > "角色"下可查看或更改相关权限, 或创建 自己的角色。

注意 只有在需要用户验证时才能看到角色。

# <span id="page-86-0"></span>项目权限

表 6 项目管理 (用于 Content Management)

| 名称                 | 说明                                                                                                    |
|--------------------|----------------------------------------------------------------------------------------------------|
| 查看项目或项目组           | 用户可以查看项目和项<br>目详细信息, 但不能对<br>其进行编辑。有了<br>Content Management:<br>用户可以查看 Content<br>Management 存储库中的<br>内容。<br>注意: 所有用户都需要<br>此权限。 |
| 管理项目或项目组           | 用户可创建、编辑或移<br>动项目, 但是无法访问<br>设置。                                                                                                 |
| 编辑项目内容             | 用户可以在 Content<br>Management 系统中创建<br>新版本的文档。                                                                                     |
| 管理对项目或项目组的<br>访问   | 用户可以编辑项目访问<br>设置。                                                                                                    |
| 使用 Web 客户端访问内<br>容 | 拥有该权限的用户可以<br>打开内容浏览器界面。                                                                                                    |

# 表 7 电子签名

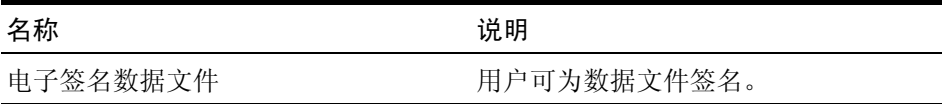

### 表 8 ChemStation:控制

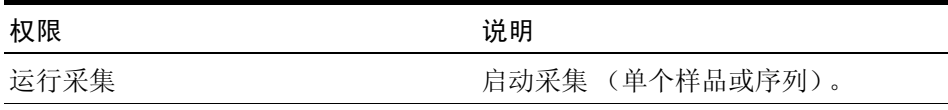

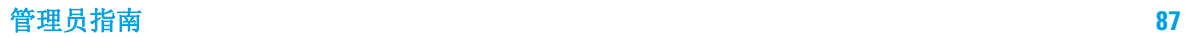

OpenLab 控制面板中的权限

表 9 ChemStation:数据

| 权限           | 说明                                                                                        |
|--------------|-------------------------------------------------------------------------------------------|
| 删除数据         | 用户可以在导航表中删除数据文件。                                                                          |
| 使用未配置的路径调用数据 | 如果已启用安全文件 10,需要此权限<br>以执行<br>使用未受保护的路径调用数据<br>• 将不为空的路径添加至<br>ChemStation ( "首选项"对话<br>框) |
| 手动积分         | 用户可以执行手动积分。                                                                               |
| 将数据保存到存储     | 以交互方式将数据保存到中央数据存<br>储系统。                                                                  |

### 表 10 ChemStation:仪器

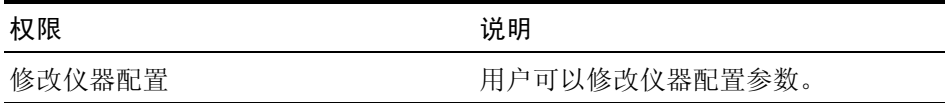

### 表 11 ChemStation:工作日志

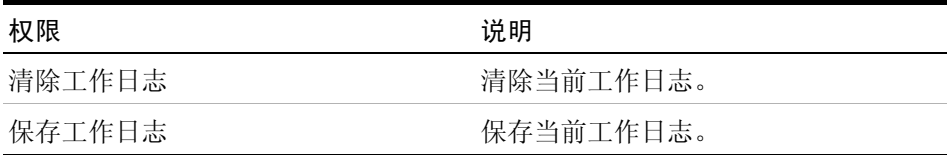

## 表 12 ChemStation:方法

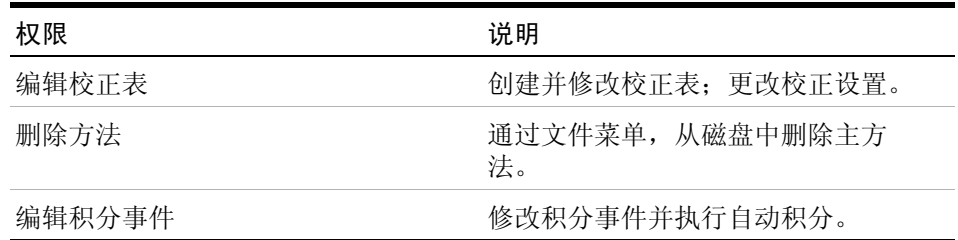

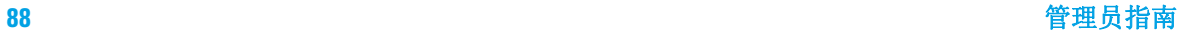

| 权限          | 说明                                                                                         |
|-------------|--------------------------------------------------------------------------------------------|
| 编辑离子标签      | 编辑离子标签的选项 (仅限 LC/MS)。                                                                      |
| 编辑系统适应性     | 编辑噪声范围和性能限值。                                                                               |
| 开启审计跟踪      | 针对特定方法启用审计跟踪。                                                                              |
| 从未配置的路径调用方法 | 如果已启用安全文件 IO,需要此权限<br>以执行<br>使用未受保护的路径下载一种方法<br>将一种方法保存至未受保护的路径<br>添加不为空的路径( "首选项"<br>对话框) |
| 修改仪器方法      | 修改仪器方法参数。                                                                                  |
| 修改方法属性      | 修改运行时间选项表和方法信息。                                                                            |
| 重新校正方法      | 执行交互重新校正。                                                                                  |
| 保存方法变更      | 保存方法变更 (包括数据分析视图中<br>的更新序列/主方法)。                                                           |

表 12 ChemStation:方法

# 表 13 ChemStation:报告

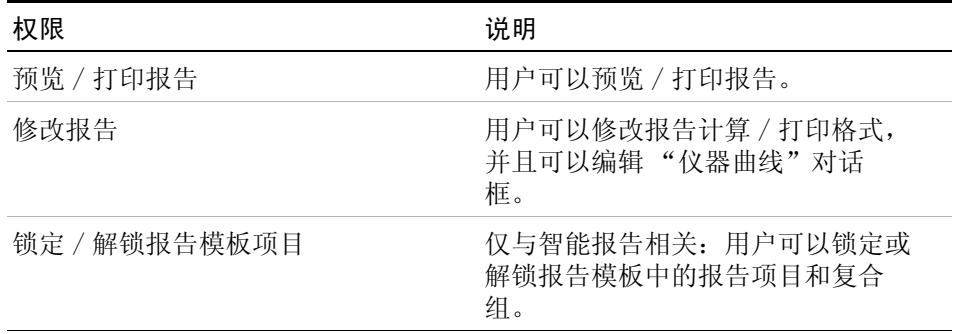

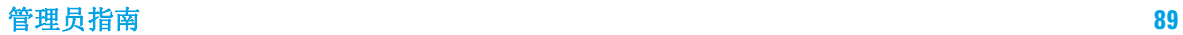

OpenLab 控制面板中的权限

表 14 ChemStation: 安全性

| 权限                  | 说明                                                 |
|---------------------|----------------------------------------------------|
| 解除会话锁定              | 将其他用户锁定的 ChemStation 会话<br>解锁。                     |
| 命令行                 | 打开/关闭命令行。                                          |
| 管理传输队列              | 访问传输队列和队列管理。                                       |
| 修改存储传输首选项           | 修改中央数据存储系统的数据上传传<br>输设置。                           |
| 接管 ChemStation 远程会话 | 仅与分布式系统中的 ChemStation 相<br>关: 用户可以接管正在运行的远程会<br>话。 |

### 表 15 ChemStation:序列

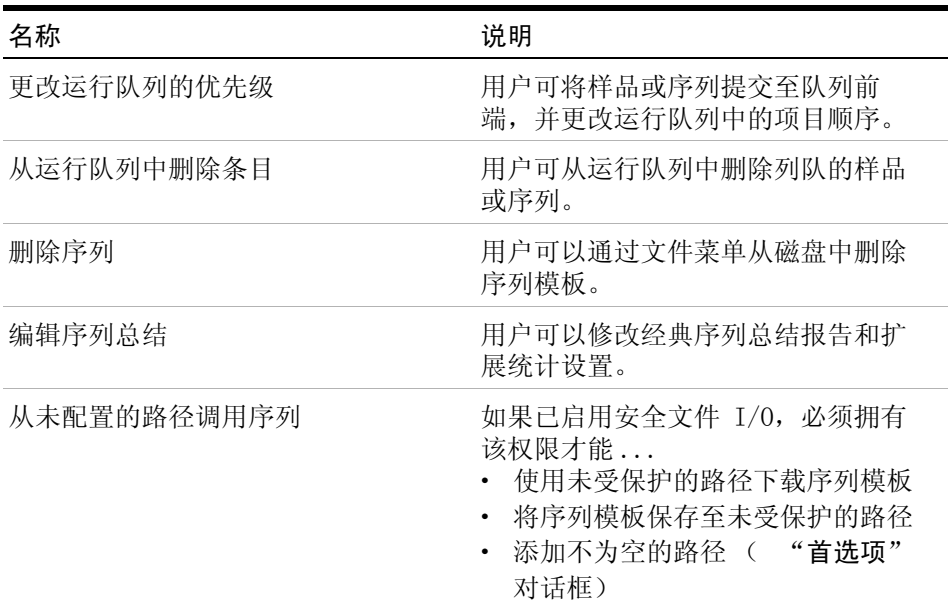

| 名称     | 说明                                |
|--------|-----------------------------------|
| 重新处理   | 用户可以重新处理序列。                       |
| 保存序列模板 | 用户可以将序列模板保存在本地 (在<br>工作站或 AIC 上)。 |

表 15 ChemStation:序列

# 表 16 ChemStation:视图访问

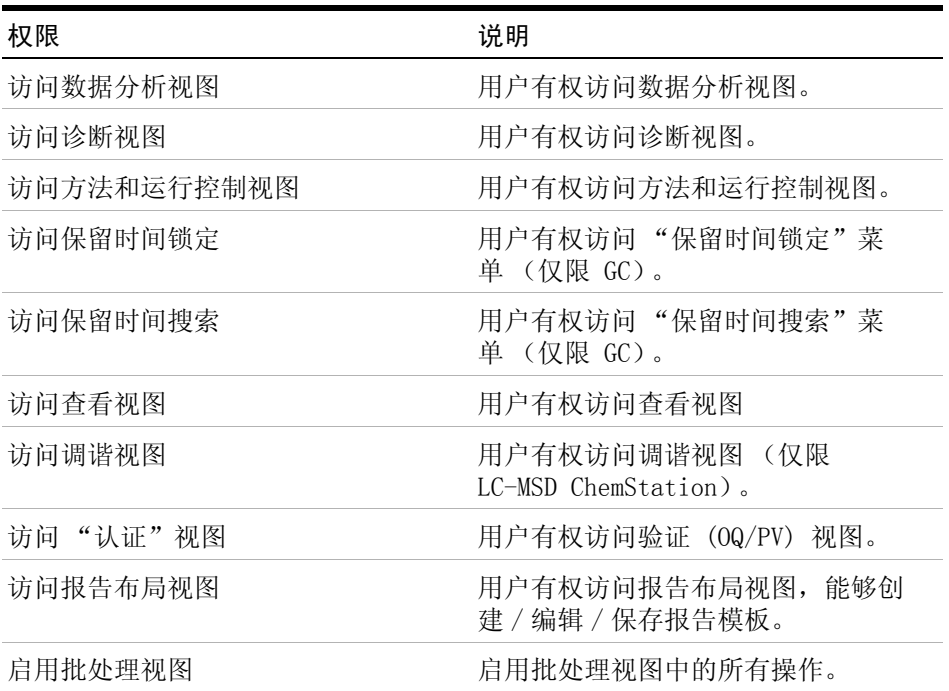

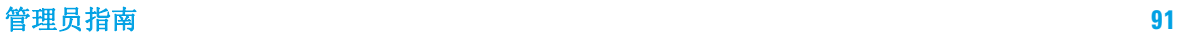

# **5** 附录

OpenLab 控制面板中的权限

# <span id="page-91-0"></span>仪器权限

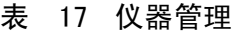

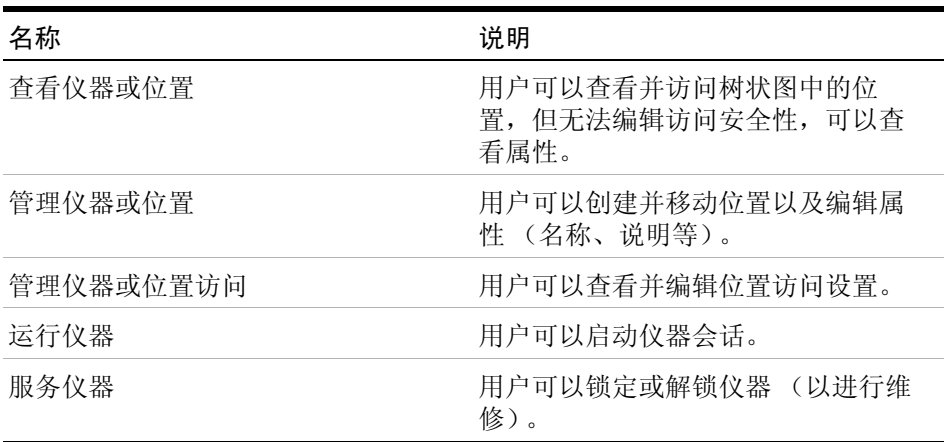

# <span id="page-91-1"></span>管理权限

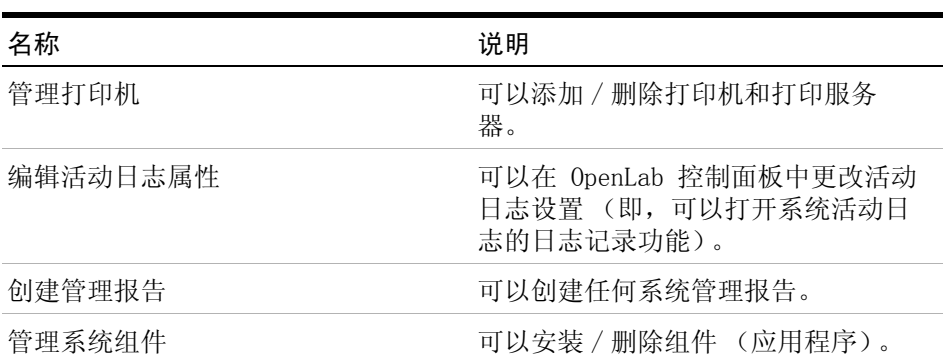

### 表 18 系统管理

### 附录 **5** OpenLab 控制面板中的权限

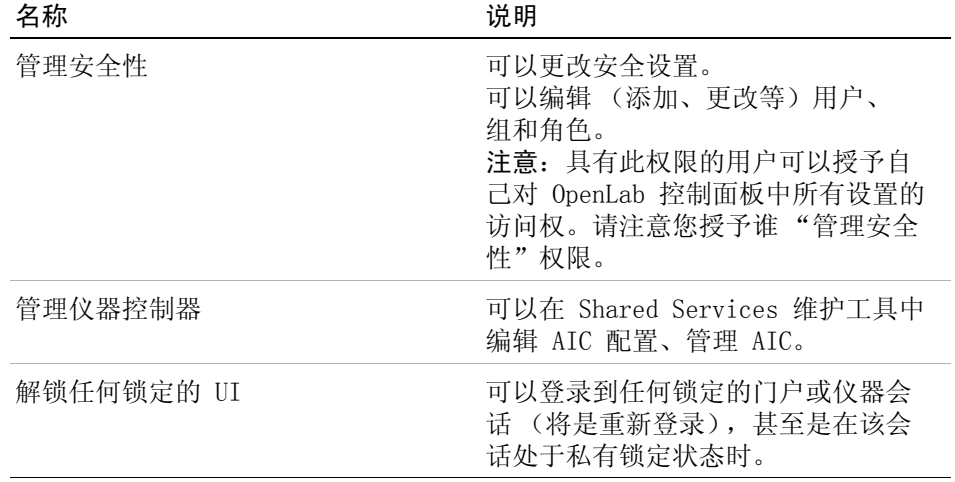

### 表 18 系统管理

## 表 19 Content Management

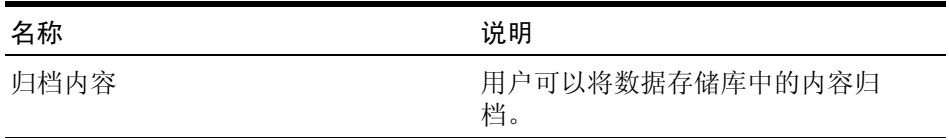

#### 管理员指南 **93**

### **5** 附录 销售和支持协助

# <span id="page-93-0"></span>销售和支持协助

请访问下面的网站来查找当地的销售和支持联系方式: http://www.agilent.com/en-us/contact-us/page

#### 附录 **5** 销售和支持协助

### **www.agilent.com**

# 内容提要

本手册包含关于 OpenLab CDS ChemStation Edition 概念和管理以及 OpenLab 控制面板的信 息。

- 一般概念:
- **•** 系统结构
- **•** 许可策略
- **•** 安全性和数据完整性

OpenLab 控制面板

- **•** 仪器管理
- **•** 许可证管理
- **•** 日志文件和诊断
- **•** 验证提供程序
- **•** 安全策略
- **•** 用户管理

Agilent Technologies 2010-2018

德国印刷 06/2018

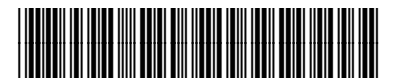

M8305-97019 Rev. B

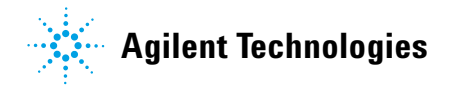